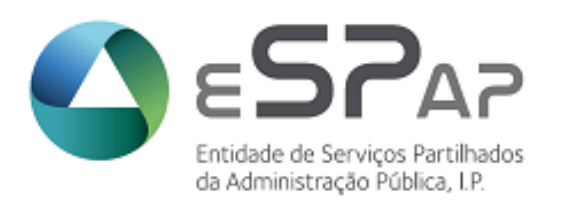

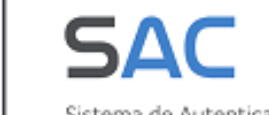

Sistema de Autenticação e Credenciação

MANUAL DE UTILIZADOR SAC—Sistema de Autenticação e Credenciação

**Junho 2023**

# Índice

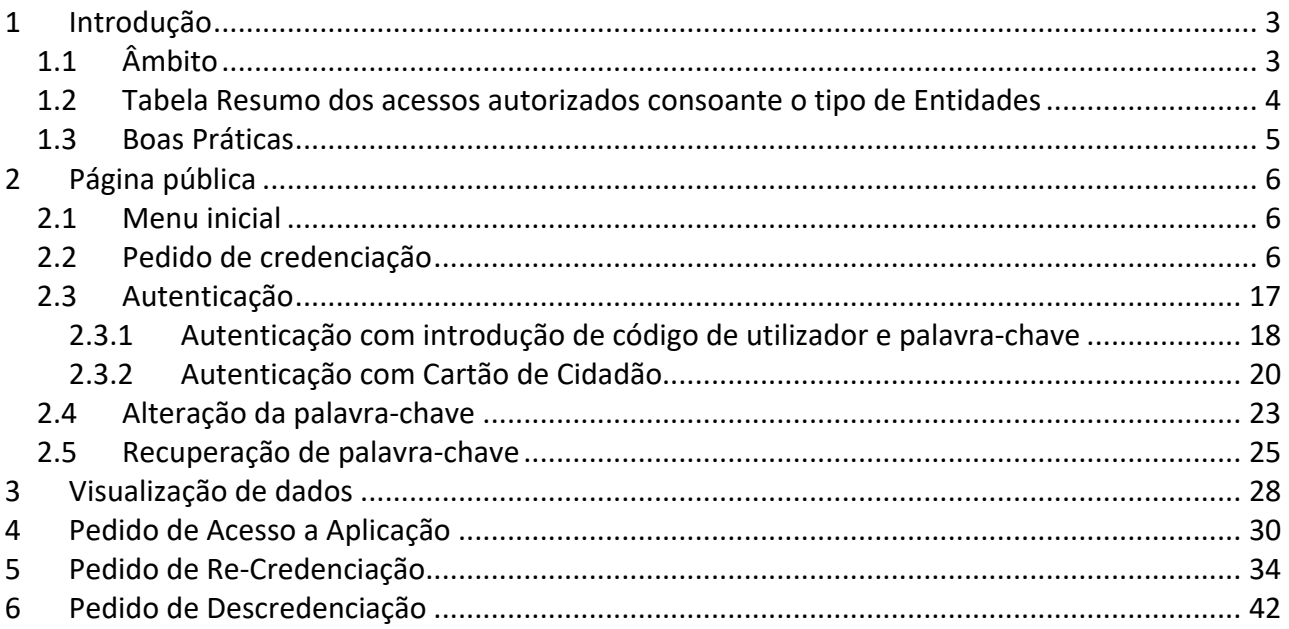

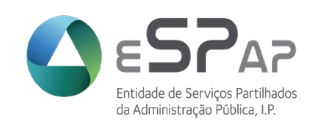

## <span id="page-2-0"></span>**1 Introdução**

O presente documento constitui um guia de orientação para o utilizador do Sistema de Autenticação e Credenciação (SAC), de modo a que o mesmo tenha conhecimento das funcionalidades disponibilizadas e da forma como melhor as utilizar.

Todos os dados pessoais presentes neste documento são fictícios, criados em ambiente de testes para efeito da construção deste manual, dando cumprimento ao RGPD.

## <span id="page-2-1"></span>**1.1 Âmbito**

O SAC constitui um sistema único de credenciação e gestão de acessos e perfis às seguintes aplicações:

- Catálogo Nacional de Compras Públicas (CNCP)
	- Catálogo Nacional de Compras Públicas (CNCP)
		- o Entidade
		- o Cocontratante
	- Ferramenta de Agregação de Necessidades (FAN)
		- o Entidade Agregadora
		- o Entidade
- Plano Anual de Necessidades (PAN) Plano Nacional de Compras Públicas (PNCP)
	- PNCP Entidade Agregadora
	- **PNCP** Entidade
	- SIAV Sistema Integrado de Agenciamento de Viagens
		- SIAV Viajante
		- SIAV Gestor Entidade
		- SIAV Agência de Viagens
- Sistema de Recolha e Validação de Informação (SRVI)
	- Reporte Estatístico Anual Compras Públicas de Bens e Serviços (apenas para consulta de relatórios submetidos até 2015)
	- Relatórios de Contratação (RC)
		- o Inclui acesso a Pedidos de Exceção e Registo de aquisições no âmbito do Decreto-Lei 10-A, de 13 de março (COVID-19)
	- Relatórios de Faturação (RF)
	- Energia-Eletricidade
	- **Energia-Gás**
	- **Energia-Combustíveis**
	- Registo de Viagens e Alojamento (RVA)
		- o Gestor
		- o Utilizador
- Sistema de Gestão do Parque de Veículos do Estado (SGPVE)
	- Aprovador Utilizador com permissão de gestão da área funcional incluindo a aprovação dos pedidos de contratação de veículos, a introdução dos pedidos de atribuição e de abate de veículos e o carregamento de informação através de ficheiros ou introdução de dados diretamente no sistema)

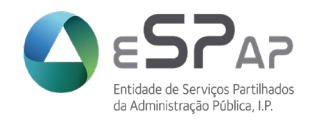

- Utilizador Utilizador com permissão de consulta da área funcional, carregamento de informação através de ficheiros ou introdução de dados diretamente no sistema, incluindo a submissão de pedidos de contratação sujeitos a aprovação)
- **Comunicador** Utilizador que pertence a uma entidade que detém competências para comunicar veículos apreendidos ou abandonados à ESPAP nos termos do art.º 23.º do Decreto-Lei n.º 170/2008, de 26 de agosto)

## <span id="page-3-0"></span>**1.2 Tabela Resumo dos acessos autorizados consoante o tipo de Entidades**

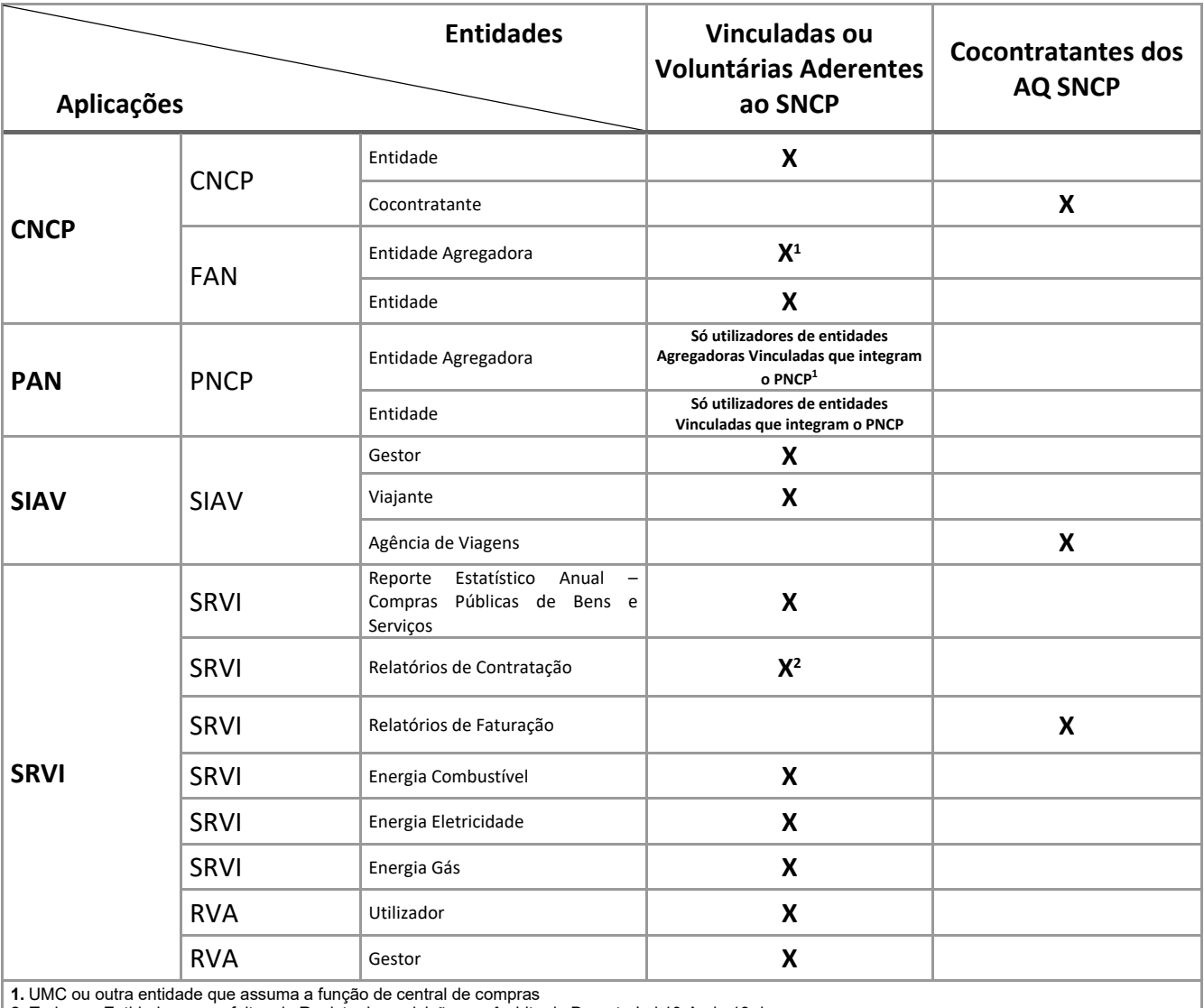

**2.** Todas as Entidades para efeitos de Registo de aquisições no âmbito do Decreto-Lei 10-A, de 13 de março

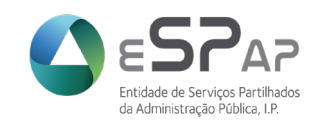

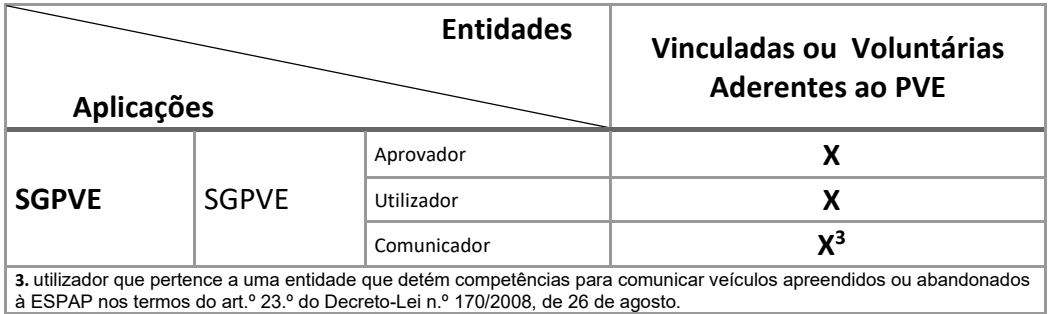

## <span id="page-4-0"></span>**1.3 Boas Práticas**

Apelamos à proatividade de todos os utilizadores na gestão da base de dados do Sistema de Autenticação e Credenciação (SAC) comunicando qualquer atualização de dados da Entidade ou Utilizadores para o email [sac@espap.gov.pt.](mailto:sac@espap.gov.pt)

Importa também salientar a necessidade de revisão periódica de utilizadores afetos à Entidade de forma a manter apenas ativos e com acesso às informações do Organismo, os que nela integram. ta gestão é particularizada no capítulo *6. Descredenciação.* 

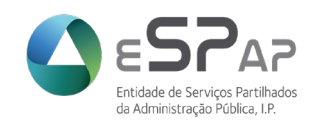

## <span id="page-5-0"></span>**2 Página pública**

## <span id="page-5-1"></span>**2.1 Menu inicial**

Na página Inicial do SAC – Sistema de Autenticação e Credenciação encontra o enquadramento do sistema, as aplicações a que dá suporte e as regras para o registo de novos utilizadores.

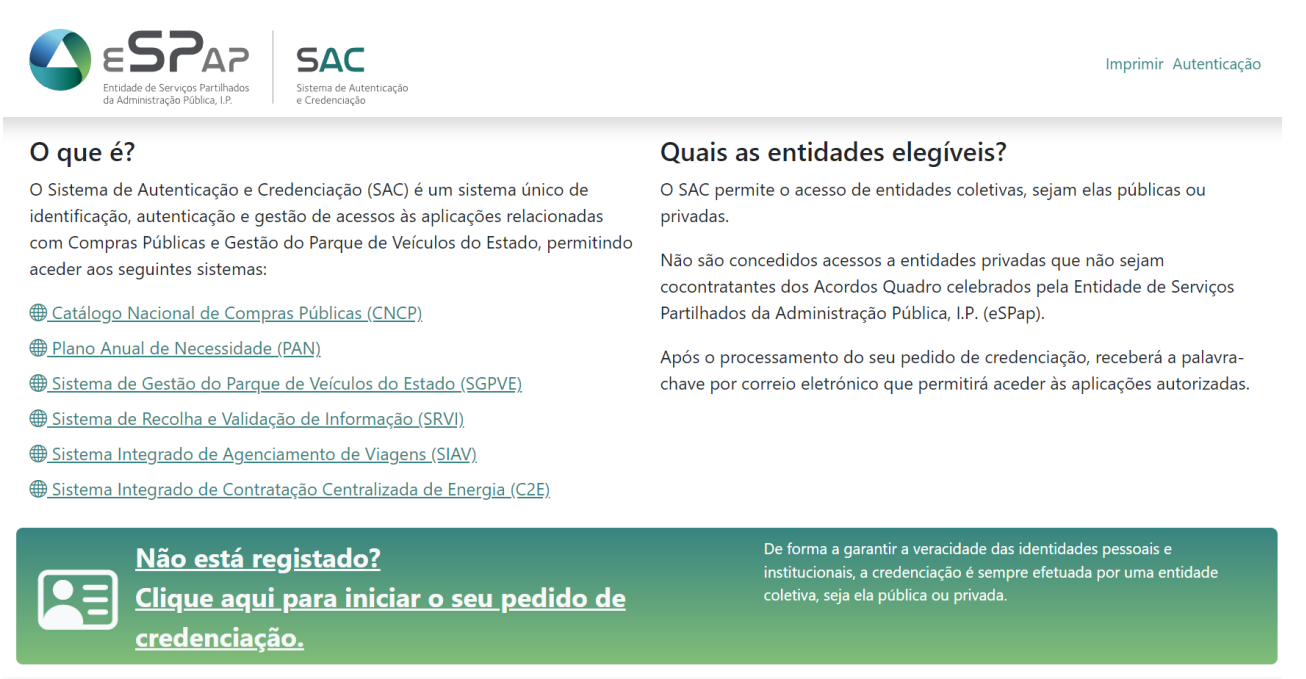

Política de Privacidade | © 2023 - eSPap - Entidade de Servicos Partilhados da Administração Pública | P

## <span id="page-5-2"></span>**2.2 Pedido de credenciação**

O utilizador que ainda não possua credenciais de acesso, deverá efetuar o pedido de credenciação. Para tal deverá efetuar os seguintes passos:

Na página inicial do SAC deverá clicar no link *[Clique aqui para iniciar o seu pedido de credenciação].*

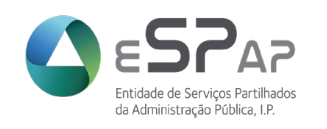

#### A credenciação consiste em 5 passos:

#### **Passo 1 - Condições Gerais de Acesso**

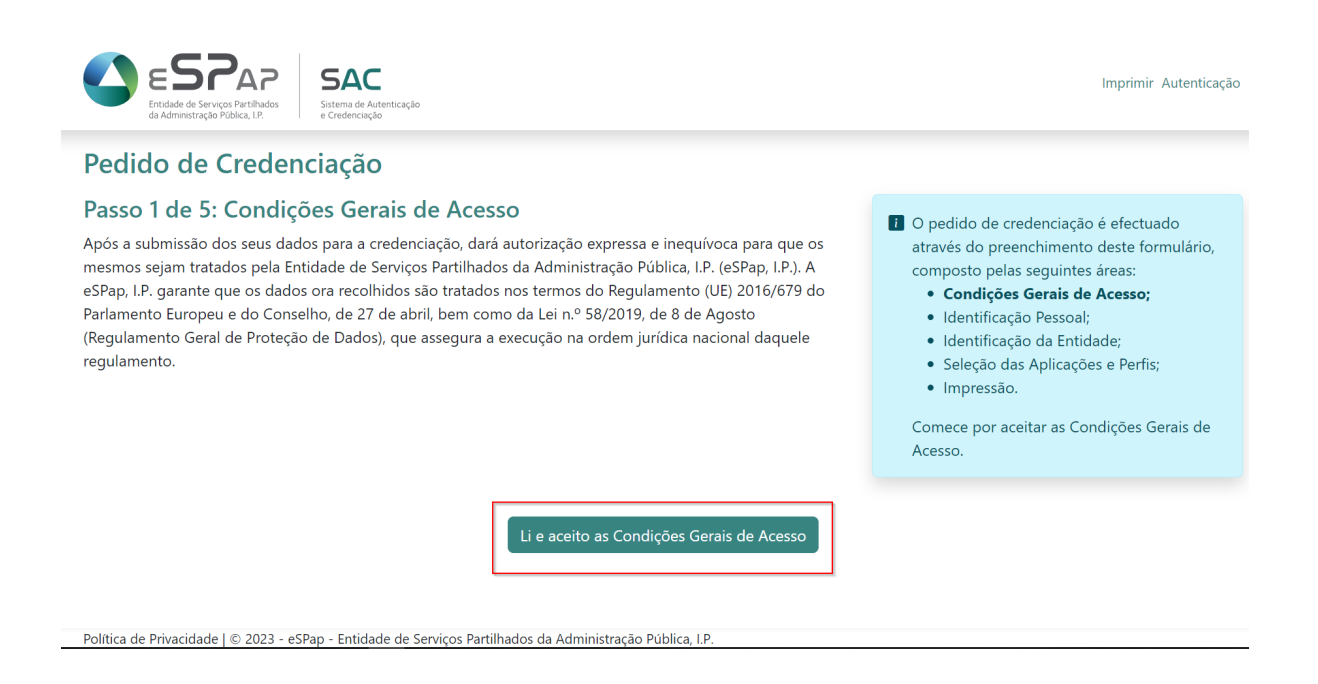

A área descreve: "*Após a submissão dos seus dados para a credenciação dará autorização expressa e inequívoca para que os mesmos sejam tratados pela Entidade de Serviços Partilhados da Administração Pública (eSPap). A eSPap garante que os dados ora recolhidos são tratados nos termos do Regulamento (UE) 2016/679 do Parlamento Europeu e do Conselho, de 27 de abril, bem* 

© 2023 ESPAP | Entidade de **Serviços Partilhados** da Administração Pública, I.P. 7/45

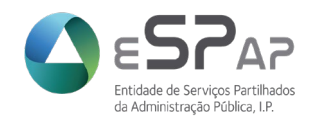

*como da Lei n.º 58/2019, de 8 de agosto (Regulamento Geral de Proteção de Dados), que assegura a execução na ordem jurídica nacional daquele regulamento.*"

Após ter selecionado a opção "*Li e aceito as Condições Gerais de Acesso*" vai ser levado para o próximo passo.

#### **Passo 2 - Identificação Pessoal**

Todos os campos são de preenchimento obrigatório.

De seguida explica-se como deve ser feito o preenchimento.

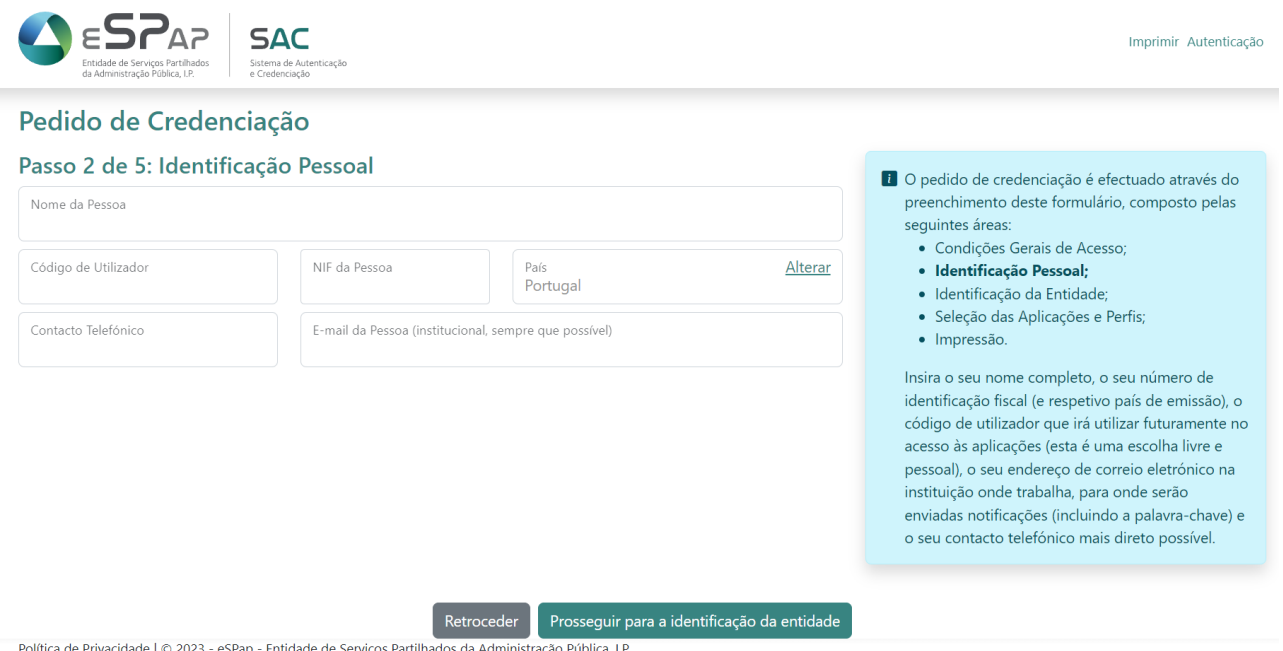

- **Nome da Pessoa**: Campo para inserção do nome completo do utilizador a habilitar.
- **Código de utilizador**: Campo para inserção do código de utilizador que será criado e que constituirá uma das credenciais de acesso aos sistemas de informação existentes no âmbito do SAC. O código de utilizador é único e é escolhido pelo próprio quando solicita a sua credenciação.

Este código deverá conter no mínimo 6 carateres alfanuméricos e **é de escolha pessoal, não sendo possível a sua alteração após processamento do registo.**

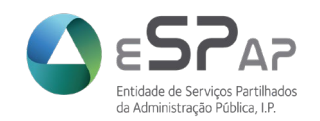

Caso o código de utilizador inserido já exista no sistema, quando o utilizador clicar sobre o botão "*Prosseguir*", o sistema emitirá a seguinte mensagem de erro: "*Já existe uma Pessoa com esse Código de Utilizador*", devendo o utilizador escolher outro em alternativa.

• **NIF da Pessoa**: Campo para inserção do NIF do utilizador a habilitar.

Caso o NIF inserido já exista no sistema, quando o utilizador clicar sobre o botão "*Prosseguir para a identificação da entidade*", o sistema emitirá a seguinte mensagem de erro*:" O utilizador já se encontra credenciado no SAC"*. Neste caso deverá contactar a eSPap através do email [sac@espap.gov.pt](mailto:sac@espap.gov.pt) com indicação no nome, NIF e email atuais e descrição do pretendido.

Caso o NIF a indicar não seja de origem portuguesa, o utilizador deverá clicar sobre o *link* "*Portugal (clique para alterar*)". Então o sistema disponibilizará uma lista de valores, de entre os quais o utilizador deverá selecionar o País aplicável no caso concreto.

- **Contacto Telefónico**: campo para inserção do contacto telefónico do utilizador. Deverá ser indicado preferencialmente um contacto de telemóvel.
- **E-mail da Pessoa**: campo para inserção do endereço eletrónico do utilizador. Deverá ser indicado preferencialmente um endereço eletrónico institucional.

Após o preenchimento dos campos referidos anteriormente o utilizador deverá clicar sobre o botão *[Prosseguir para a identificação da entidade]*.

Para avançar, o sistema efetuará as seguintes validações:

- $\checkmark$  Se todos os campos estão preenchidos. Caso não estejam, o sistema emitirá mensagem de erro, indicando o tipo de dados em falta;
- $\checkmark$  Se o utilizador indicado tem algum pedido em curso. Caso essa situação se verifique o sistema emitirá a seguinte mensagem de erro: "*O utilizador tem pedidos pendentes*". Neste caso deve contactar a eSPap via email através de [sac@espap.gov.pt](mailto:sac@espap.gov.pt) a solicitar a anulação de pedidos pendentes com indicação no Nome e NIF do utilizador.

Se todas as validações forem efetuadas com sucesso, o sistema apresentará o ecrã seguinte e o próximo passo.

### **Passo 3 - Identificação da Entidade**

Neste menu que se seguida se apresenta poderá fazer uma pesquisa introduzindo o NIF da Entidade pretendida ou deixar este campo em branco e carregar no botão [*Pesquisar*], elencando neste caso todas as entidades registadas no sistema.

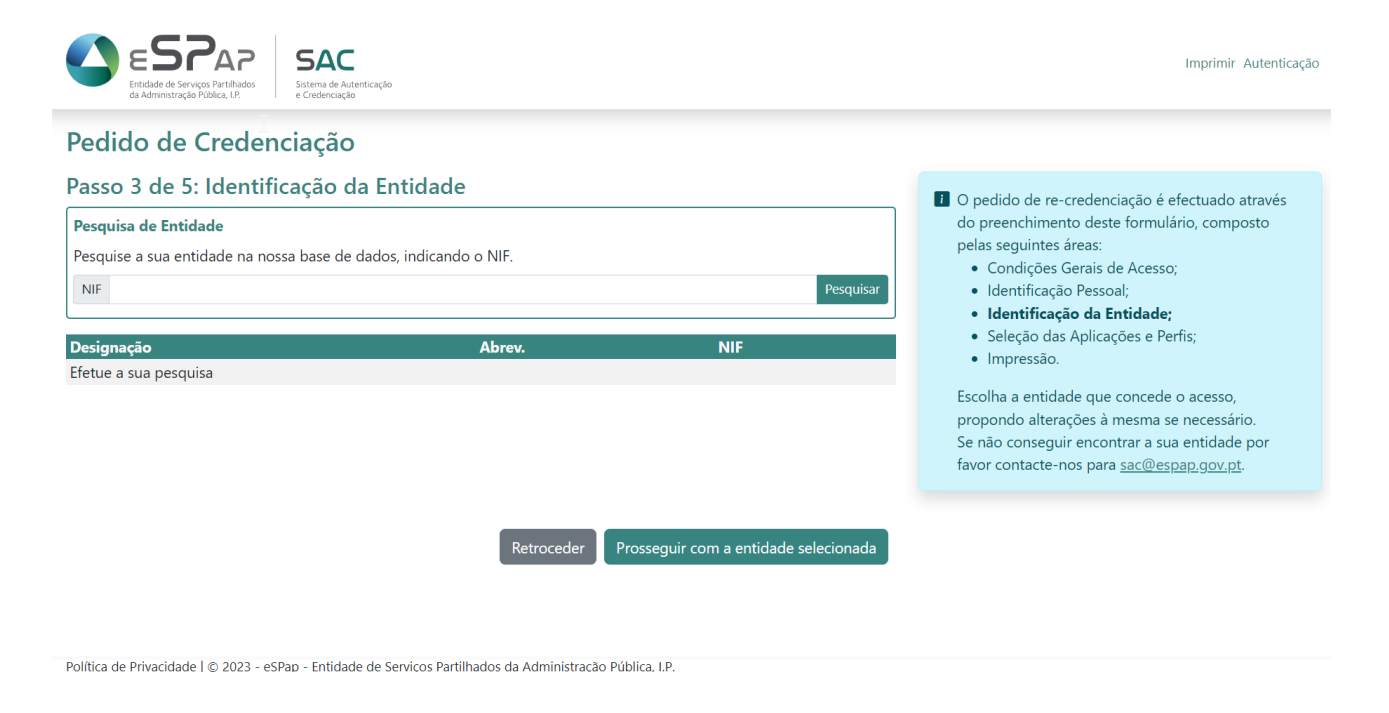

Após identificação da Entidade à qual pretende ficar afeto, o utilizador deverá clicar sobre o *link* "*Seleciona*r" situado à direita da Entidade pretendida.

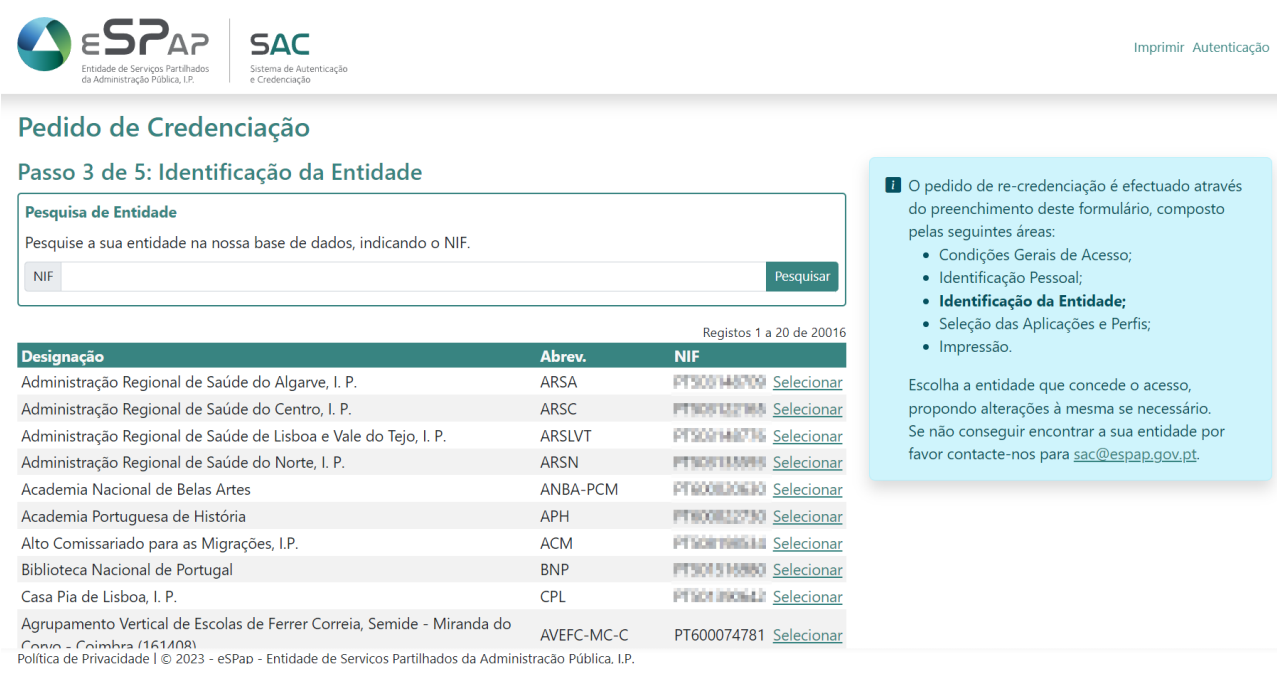

© 2023 ESPAP | Entidade de **Serviços Partilhados** da Administração Pública, I.P. 10/45

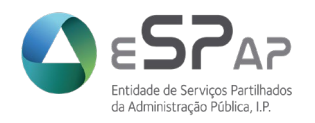

No exemplo apresentado, o utilizador selecionou a entidade Academia Nacional de Belas Artes (imagem seguinte).

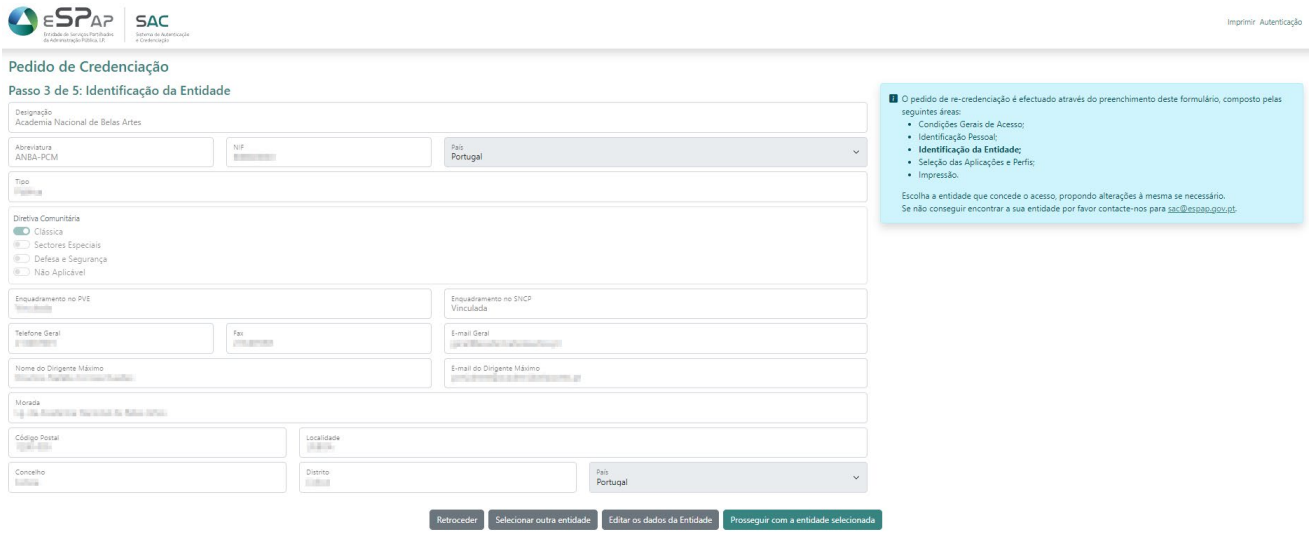

Serão então apresentados os dados referentes à Entidade selecionada. O utilizador deverá verificar se estes se encontram corretos.

Caso considere que os dados não se encontram corretos deverá clicar sobre a opção "*Editar os dados da Entidade*", situada no fundo da página.

Ao clicar sobre *a opção* de edição, o utilizador terá possibilidade de alterar o conteúdo dos seguintes campos:

- Nome do Dirigente Máximo
- E-mail do Dirigente Máximo
- Telefone Geral
- Fax
- País
- Morada
- Código Postal

Na presença de dificuldades na atualização poderá enviar o pedido correspondente para [sac@espap.gov.pt](mailto:sac@espap.gov.pt) com indicação do nome e NIF da Entidade e os dados a atualizar.

Após verificação e/ou alteração dos dados atrás apresentados, o utilizador deverá clicar sobre o botão *[Prosseguir com a entidade Selecionada*] e vai ser levado para o próximo passo.

© 2023 ESPAP | Entidade de **Serviços Partilhados** da Administração Pública, I.P. 11/45

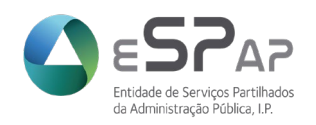

### **Passo 4 - Seleção das Aplicações e Perfis**

O sistema apresentará o menu de aplicações, no qual o utilizador deverá selecionar a(s) que pretende se habilitar. Deve selecionar a aplicação e, quando aplicável, o perfil ou perfis desejados. A seleção é feita ao deslizar o botão para direita que se encontra à frente do perfil pretendido.

No exemplo abaixo, é solicitado acesso ao Catálogo Nacional de Compras Públicas (CNCP) com o perfil Entidade e ao Sistema de Recolha e Validação de Informação (SRVI) módulo de Energia – Eletricidade.

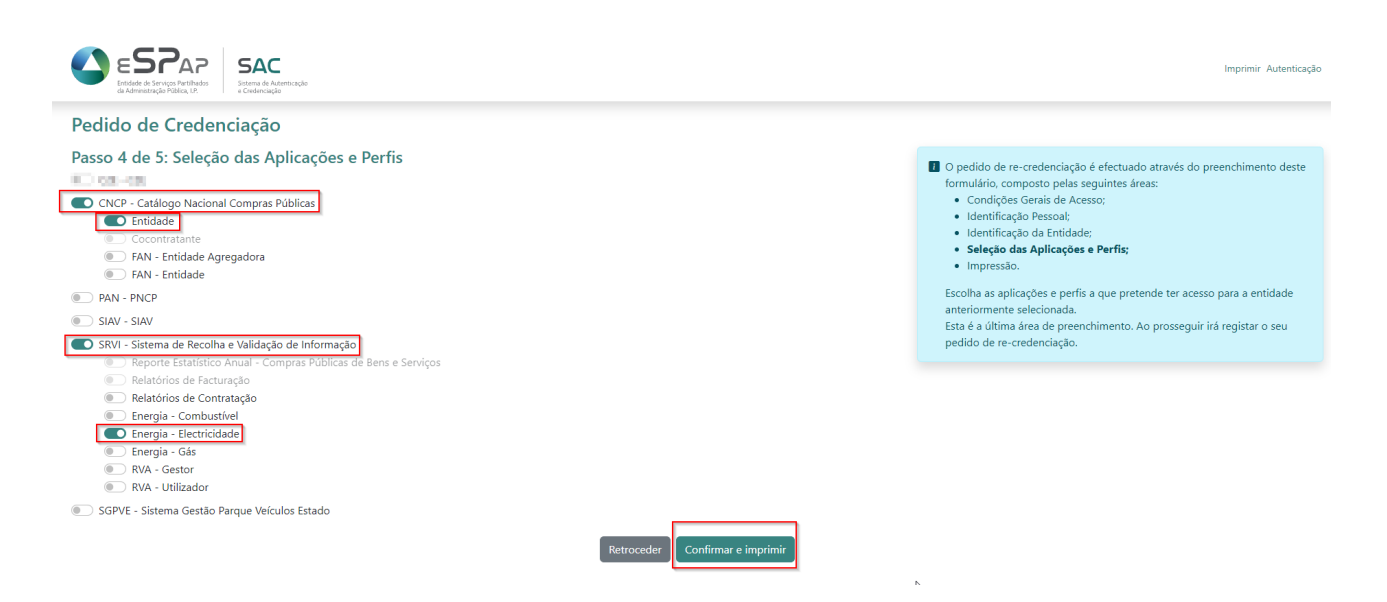

Em seguida o utilizador deverá clicar sobre o botão [*Confirmar e imprimir*].

O sistema vai abrir uma janela a confirmar se é pretendido avançar com a criação de utilizador.

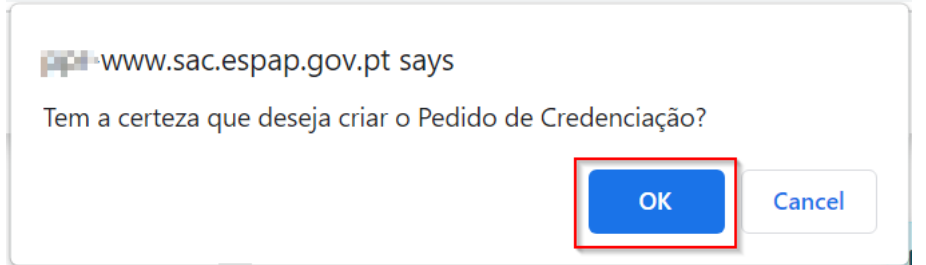

Caso não seja selecionado qualquer módulo ou aplicação, ao clicar sobre o botão *Confirmar e imprimir*], será apresentada a mensagem de erro: "*Tem de selecionar pelo menos uma nova Aplicação ou Perfil*". Neste caso deve selecionar as aplicações e perfis pretendidos.

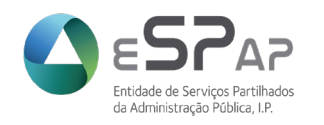

Retroceder

Confirmar e imprimir

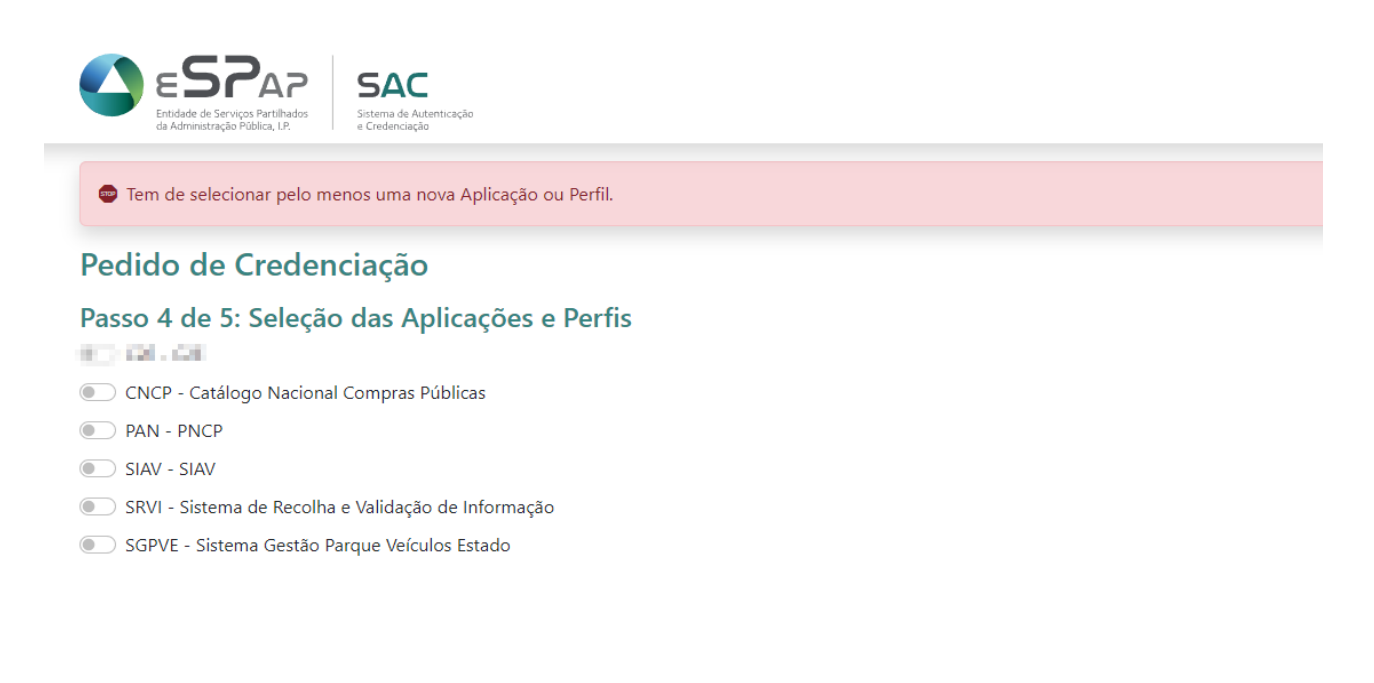

Quando selecionar a aplicação ou aplicações pretendidas, surgem as opções de perfis para possam indicar o(s) pretendido(s).

Recomenda-se a consulta da tabela apresentada no capítulo 1.2 (página 4).

Após seleção da opção *[Confirmar e imprimir]* será levado para o último passo.

#### **Passo 5 – Impressão**

Neste passo vai ser apresentado o formulário preenchido com os dados anteriormente preenchidos e/ou inseridos para impressão. Terá um aspeto semelhante ao seguinte:

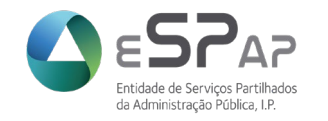

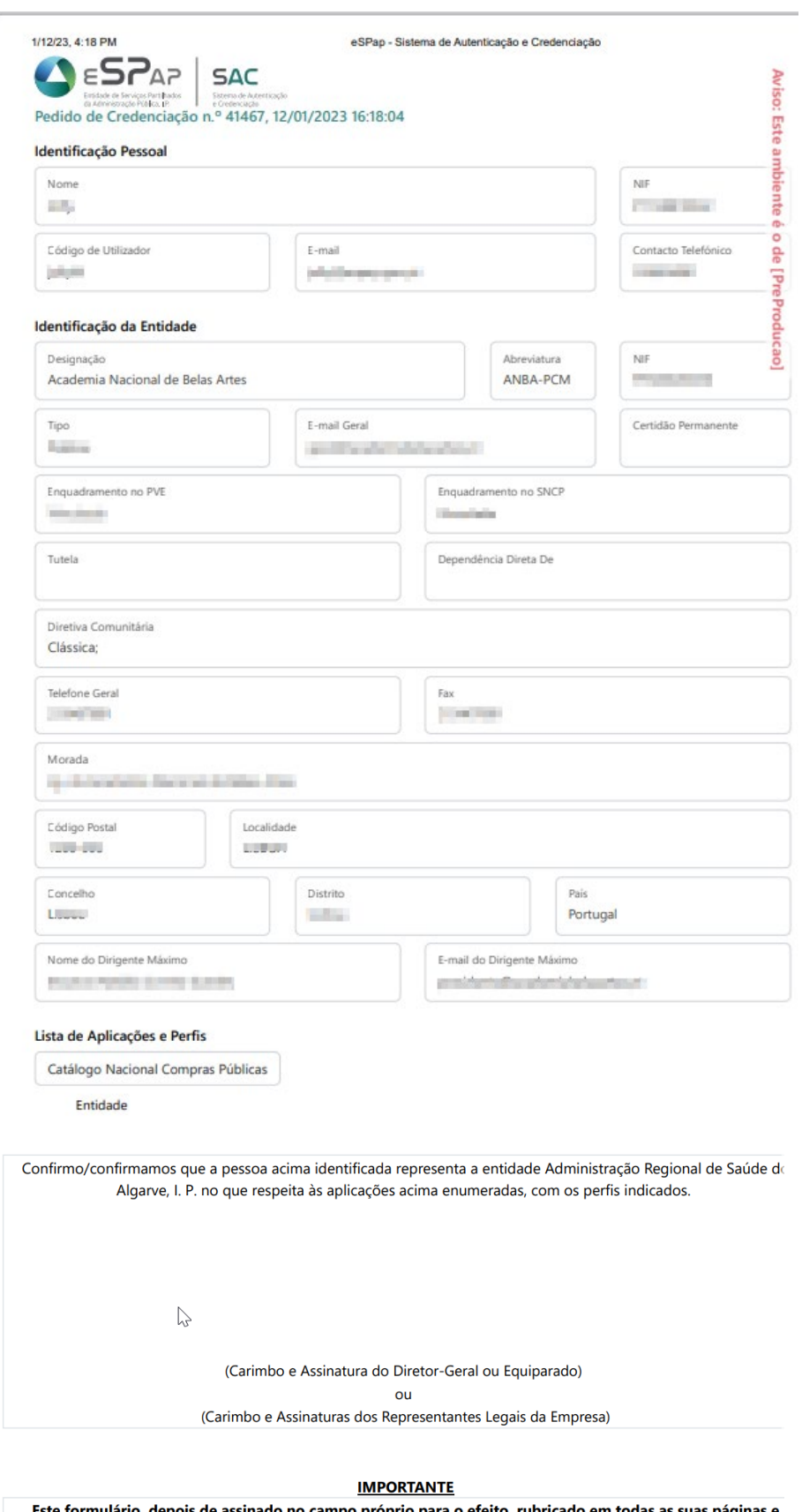

lepois de assinado no campo próprio para o efeito, rubricado em todas as suas páginas e formulári digitalizado, deverá ser enviado por correio eletrónico para sac@espap.gov.pt.

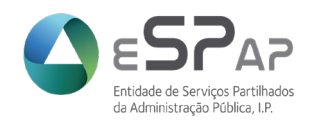

Nota: Para agilização do processo de validação e atribuição dos perfis, recomenda-se que seja assinado digitalmente, de preferência com assinatura qualificada, ou com assinatura legível.

#### **Pedido de acesso a aplicação SIAV**

Caso o utilizador solicite acesso à aplicação SIAV – Sistema Integrado de Agenciamento de Viagens, deverá selecionar o perfil do utilizador: SIAV – Gestor e/ou SIAV – Viajante.

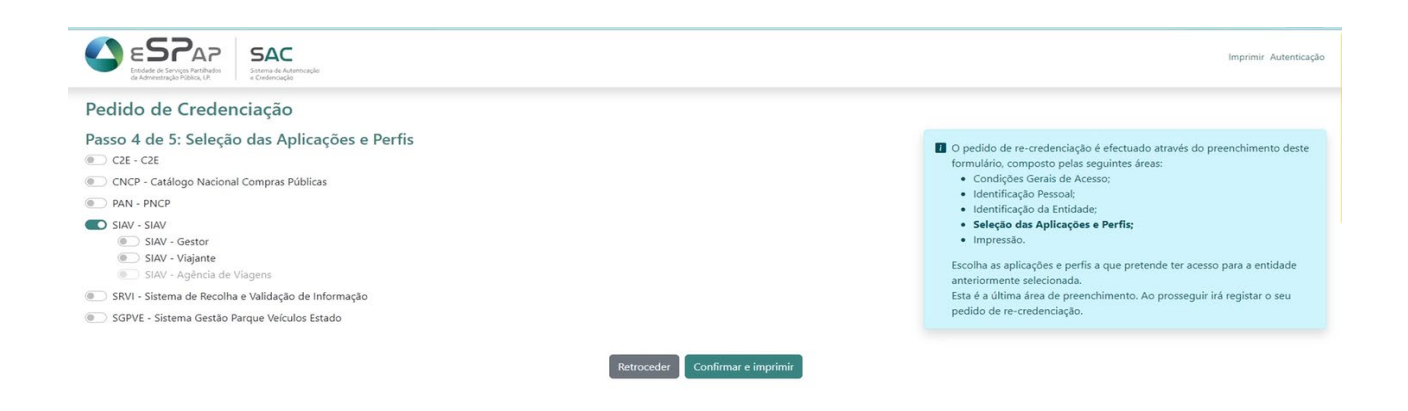

Se for selecionado o perfil de Gestor-Entidade, no formulário de credenciação do SAC irá aparecer um bloco adicional previamente preenchido com os dados da Entidade, que deverá também ser assinado e carimbado ou assinado digitalmente pelo Dirigente Máximo da Entidade, uma vez que para a atribuição deste perfil é necessária uma delegação de competências que comprove que o utilizador tem plenos poderes para realizar procedimentos de contratação de serviços de viagens e alojamento e adjudicação de propostas através do SIAV.

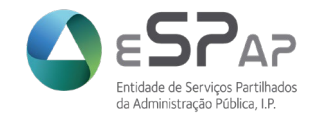

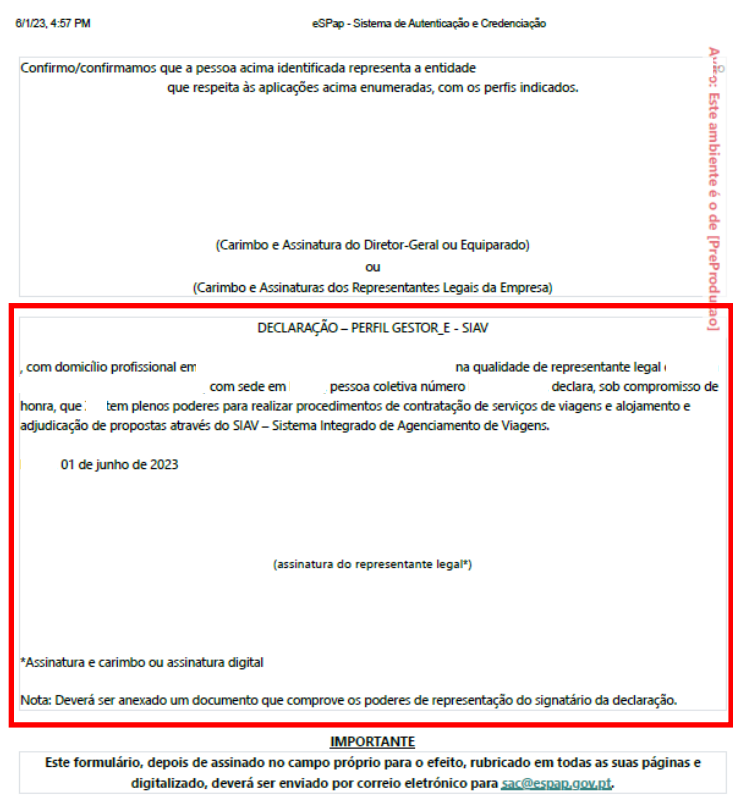

Deverá ainda ser enviado, juntamente com o formulário, documento que comprove que a assinatura corresponde ao Dirigente Máximo da Entidade.

O utilizador deverá confirmar os dados apresentados e clicar sobre o botão *[Imprimir]* para avançar.

Nota: Neste ponto não é possível o retrocesso ao passo anterior, uma vez que depois já não será possível voltar a este 5º passo para impressão do pedido. Se isso acontecer, o pedido fica pendente no sistema e será necessário o envio de um e-mail para [sac@espap.gov.pt](mailto:sac@espap.gov.pt) solicitando a sua eliminação para que possa ser feito novo pedido.

Para a eliminação é necessário que seja indicado, no e-mail, a identificação do utilizador (NIF pessoal e nome).

Após impressão do mesmo deverá ser recolhida assinatura e carimbo ou assinatura digital do Dirigente Máximo da Entidade selecionada e enviado o documento para [sac@espap.gov.pt.](mailto:sac@espap.gov.pt)

Após processamento do pedido pela eSPap o utilizador receberá um email de notificação com os dados de acesso (código de utilizador e palavra-chave).

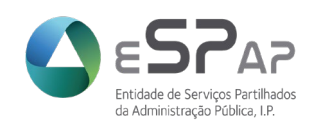

## <span id="page-16-0"></span>**2.3 Autenticação**

A autenticação no Sistema de Autenticação e Credenciação é visível na página inicial. Deve o utilizador seguir os seguintes passos:

1. Clicar sobre a opção "*Autenticação*" situado do lado direito do ecrã.

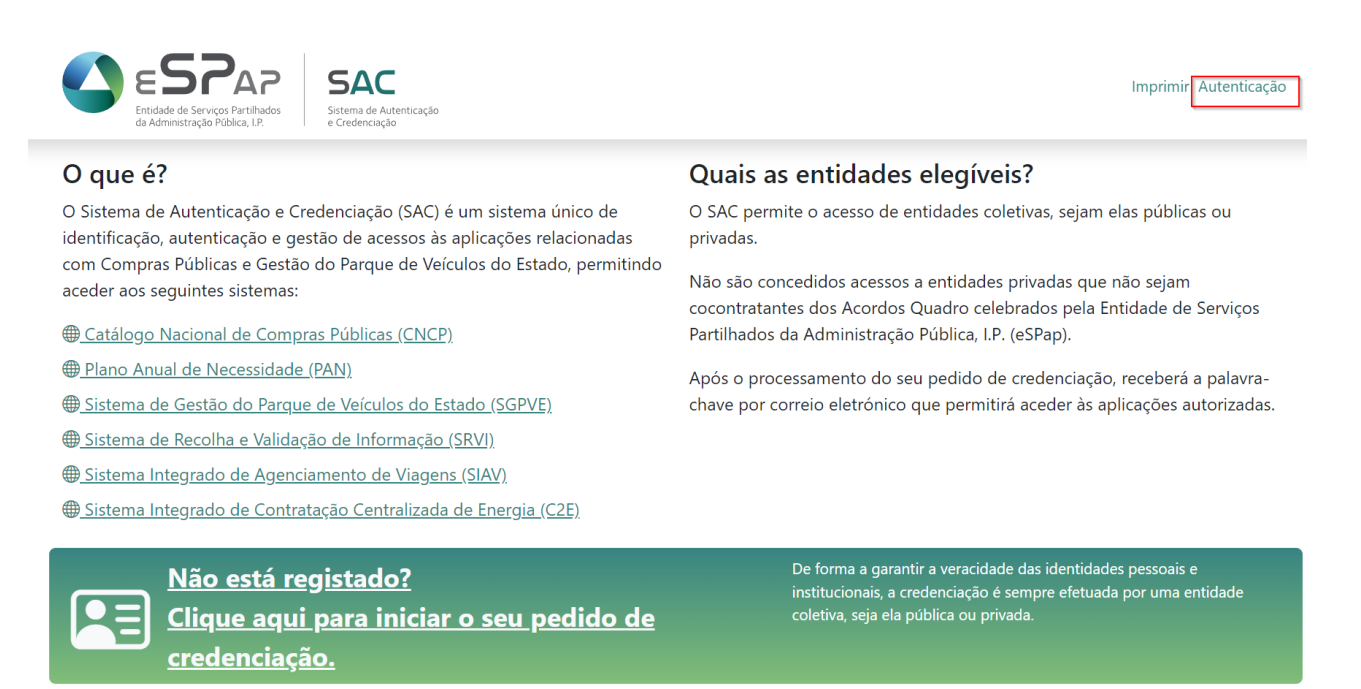

Política de Privacidade | © 2023 - eSPap - Entidade de Serviços Partilhados da Administração Pública, I.P.

#### 2. Após a seleção o sistema apresentará o seguinte ecrã:

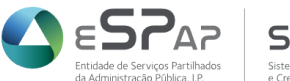

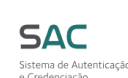

Imprimir Autenticação

## Autenticação

#### O quê?

Para aceder às aplicações disponibilizadas pela eSPap - Entidade de Serviços Partilhados da Administração Pública, I.P., tem de estar registado e autenticar-se quando solicitado.

#### De onde?

A presente autenticação foi solicitada pela aplicação Sistema de Autenticação e Credenciação.

#### Que Palavra-Chave?

Caso não se recorde da sua Palavra-Chave, poderá sempre efetuar a recuperação da mesma.

#### $Como?$

Insira o seu Código de Utilizador e a sua Palavra-Chave na zona à direita e pressione Autenticar.

Caso a sua Palavra-Chave tenha expirado, ou tenha recebido uma nova por correio eletrónico, ser-lhe-ão apresentados novos campos de preenchimento; deverá inserir o Código de Utilizador, a Palavra-Chave Temporária, uma Nova Palavra-Chave escolhida por si e, por motivos de segurança, repetir a Nova Palavra-Chave, pressionando de seguida Alterar Palavra-Chave. Tenha em atenção que a nova Palavra-Chave tem de ser composta por pelo menos 6 caracteres e conter uma minúscula, uma maiúscula e um dígito.

Alternativamente, poderá utilizar o Autenticação.gov para proceder à autenticação através do seu Cartão de Cidadão ou Chave Móvel Digital. Este processo não dispensa a necessária credenciação. Utilize a imagem à direita.

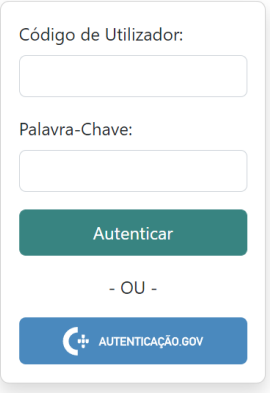

Política de Privacidade | © 2023 - eSPap - Entidade de Serviços Partilhados da Administração Pública, I.P.

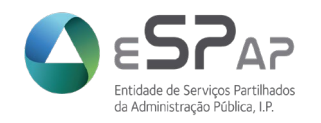

O sistema permite duas formas de autenticação:

- Autenticação com código de utilizador e palavra-chave;
- Autenticação através de Cartão de Cidadão.

Qualquer novo registo de utilizador dá origem à receção de um email com uma palavra-chave temporária que tem de ser alterada para uma escolhida pelo utilizador.

Após introdução do código de utilizador e palavra-chave temporária recebida, nos campos destinados aos mesmos, abrirá a página para redefinição de password do utilizador.

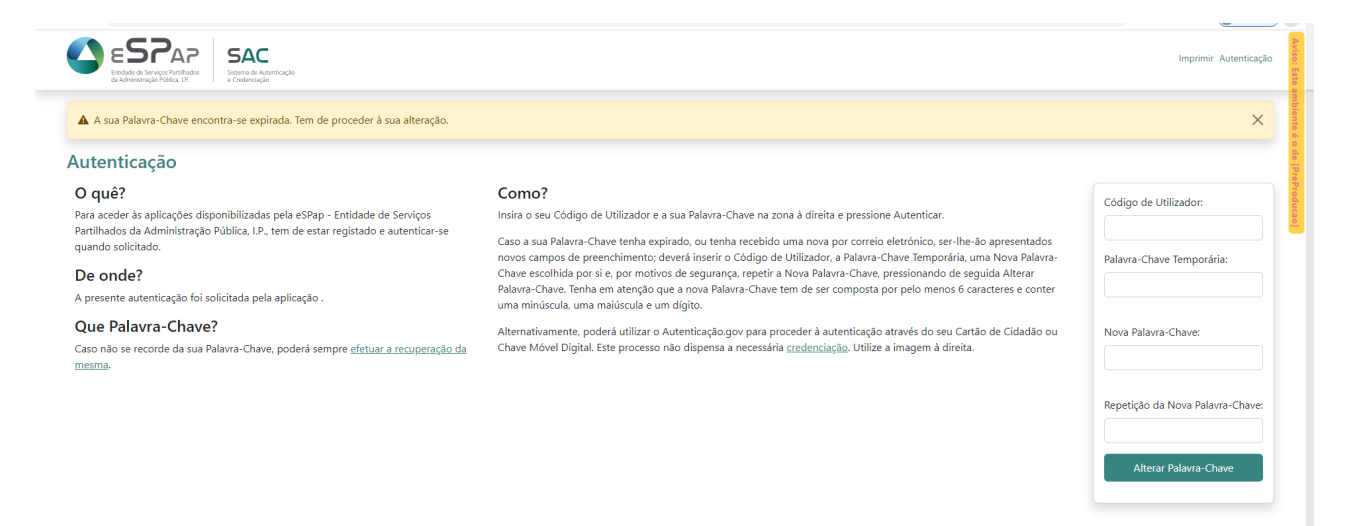

Após indicação dos dados requeridos, o utilizador seleciona *[Alterar Palavra-Chave]* e avança para o registo pessoal.

### <span id="page-17-0"></span>**2.3.1 Autenticação com introdução de código de utilizador e palavra-chave**

Este tipo de autenticação é feito através da inserção do código de utilizador previamente criado e respetiva palavra-chave. Estes dados terão sido atribuídos ao utilizador, através do processo de pedido de credenciação referido no ponto 2.2 deste manual.

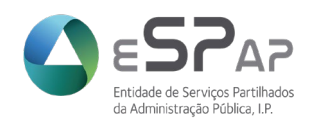

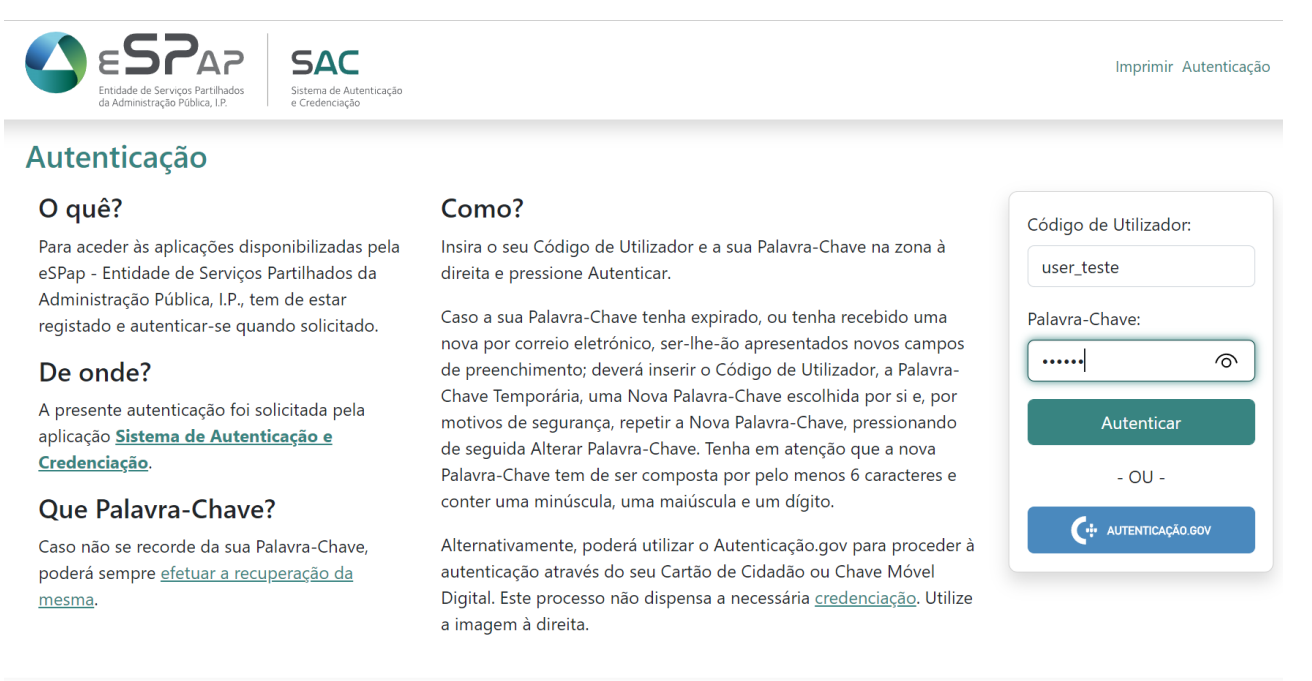

Política de Privacidade | © 2023 - eSPap - Entidade de Serviços Partilhados da Administração Pública, I.P.

Após introdução das credenciais (código de utilizador e palavra-chave) válidas e clicar em Autenticar, o sistema apresenta o ecrã de "Registo Pessoal" do próprio utilizador.

No Registo Pessoal encontram-se os dados pessoas e afetações ativas para o utilizador autenticado bem como os comandos para efetuar Pedidos de Acesso a Aplicação (capítulo 4) e Pedidos de Re-Credenciação (capítulo 5).

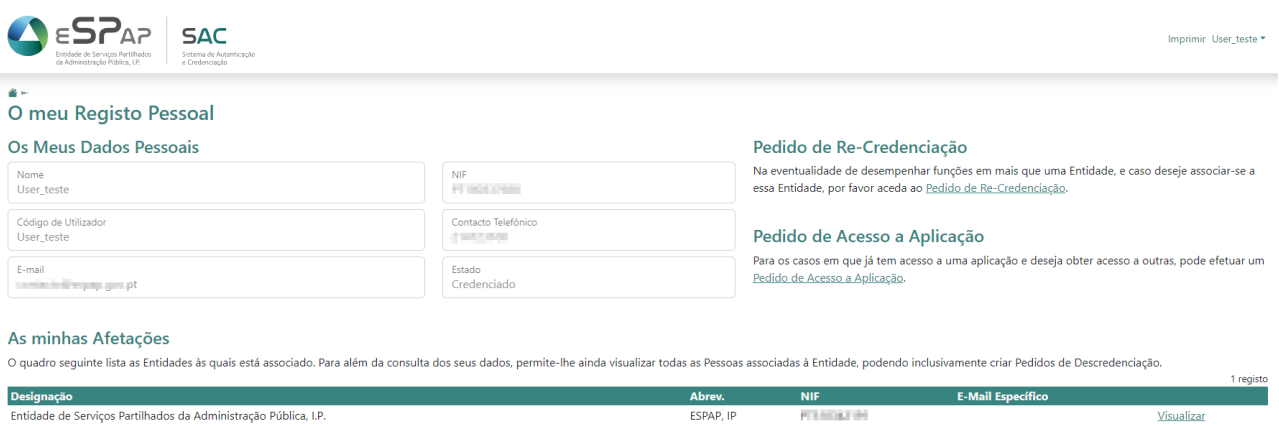

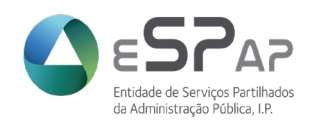

## <span id="page-19-0"></span>**2.3.2 Autenticação com Cartão de Cidadão**

Em alternativa, poderá utilizar o seu Cartão de Cidadão para proceder à autenticação. No entanto, este processo não dispensa o pedido de credenciação, nos termos referidos do ponto 2.2 deste manual.

Adicionalmente, para aceder ao sistema com o Cartão de Cidadão, o utilizador deverá dispor de:

- *plugin* Autenticação.gov instalado no posto de trabalho;
- $\checkmark$  um leitor de cartões digitais, ligado ao seu posto de trabalho;
- o seu Cartão de Cidadão;
- o PIN de autenticação do Cartão de Cidadão.

#### O utilizador deverá:

1. Clicar sobre a área referente ao Cartão de Cidadão situada no lado direito da página pública do sistema.

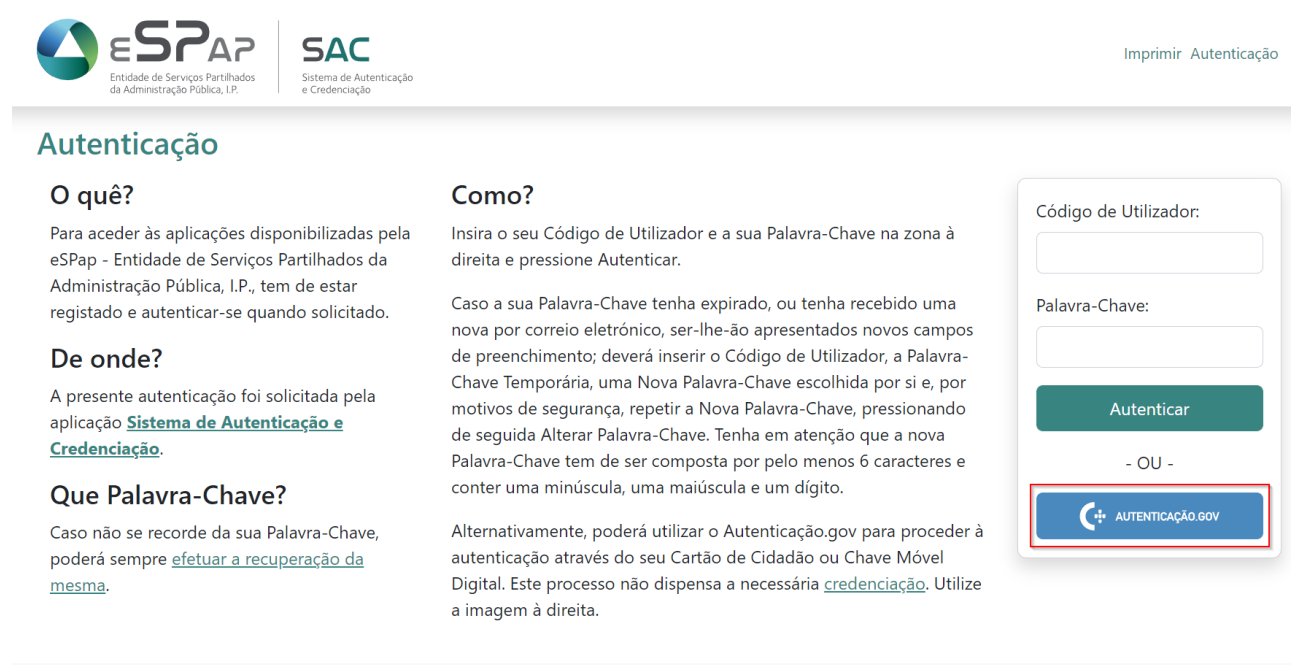

Política de Privacidade | © 2023 - eSPap - Entidade de Serviços Partilhados da Administração Pública, I.P.

2. Será apresentado o seguinte ecrã:

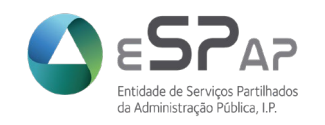

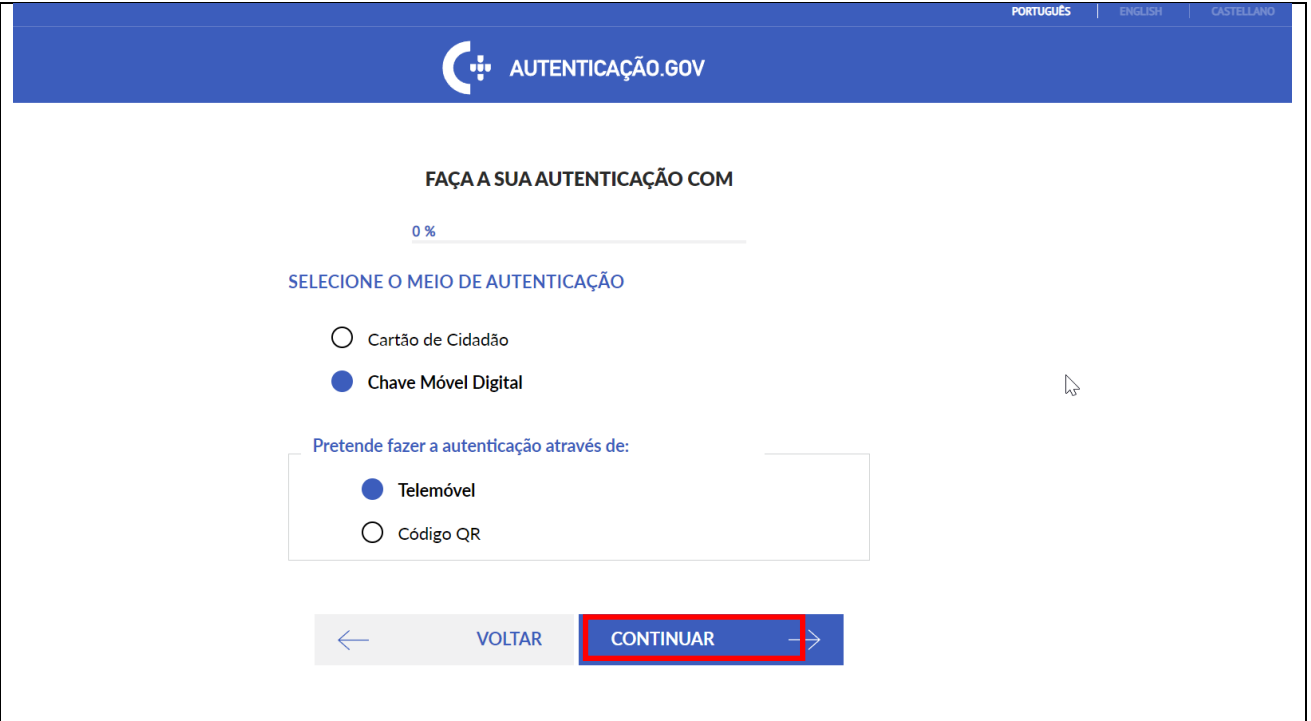

- 3. No ecrã acima apresentado, o utilizador deverá clicar sobre a opção Cartão de Cidadão e a seguir botão *[Continuar]*.
- 4. O sistema apresentará então o ecrã seguinte:

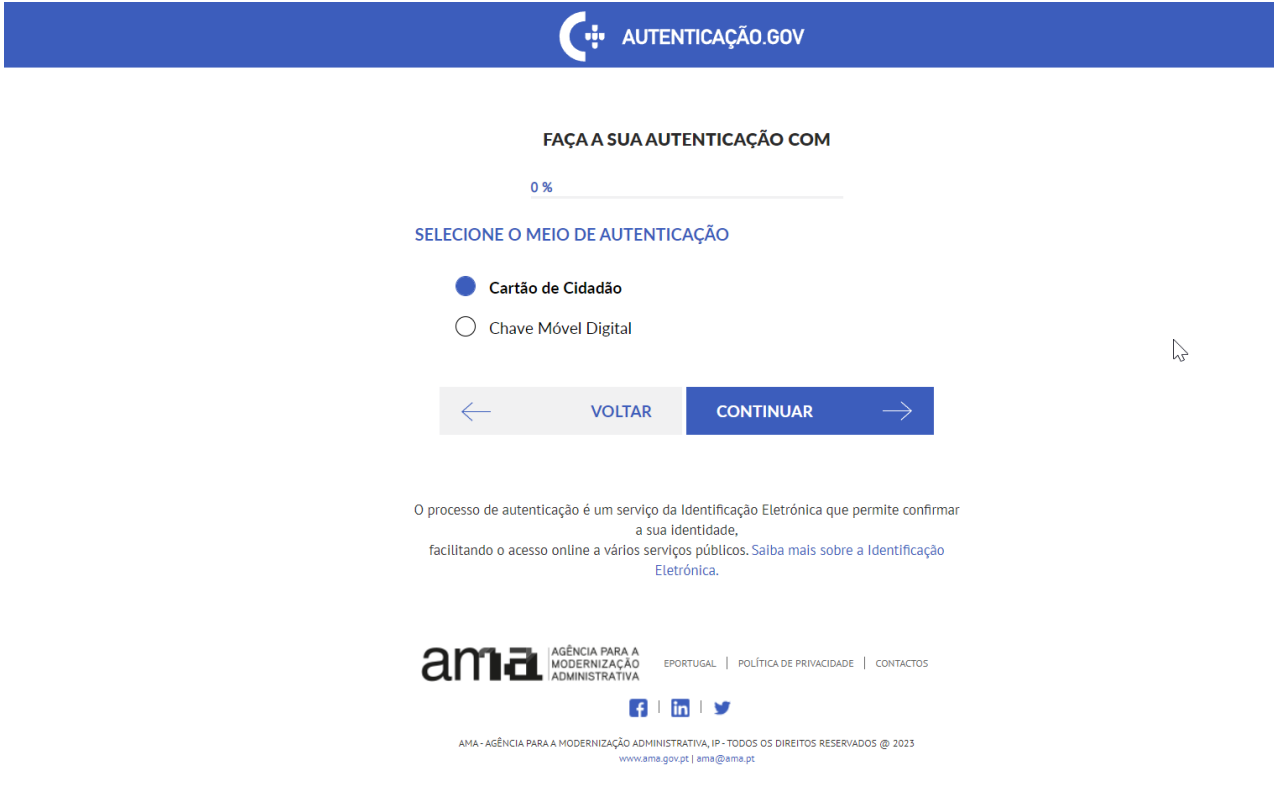

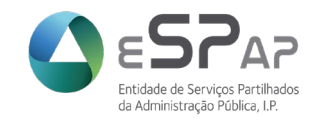

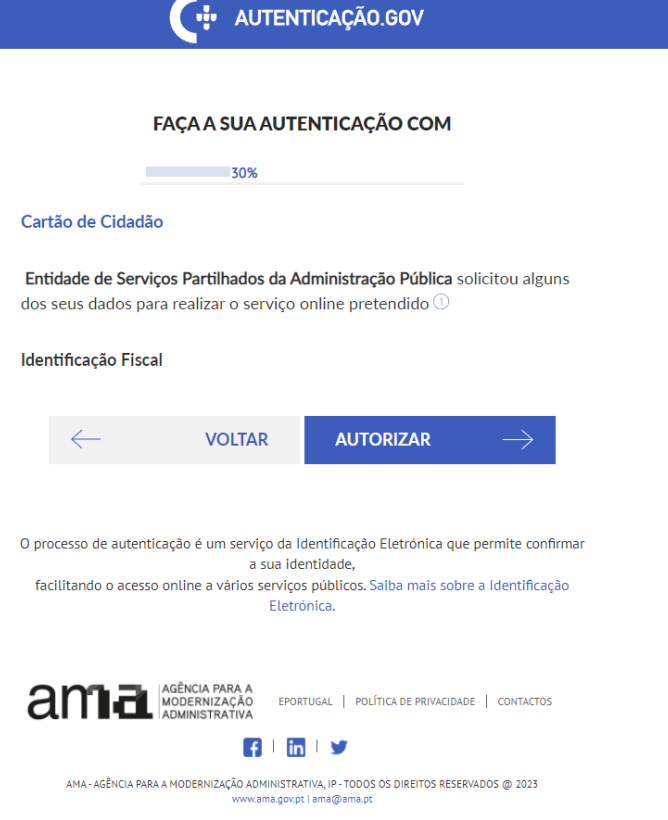

5. No ecrã acima apresentado, o utilizador deverá clicar sobre opção "*Autorizar*".

O sistema validará as condições do Cartão de Cidadão introduzido previamente pelo utilizador, no leitor de cartões associado ao seu posto de trabalho. Caso as condições sejam validadas com sucesso, o sistema apresentará uma janela, na qual o utilizador deverá inserir o PIN de Autenticação associado ao seu Cartão de Cidadão.

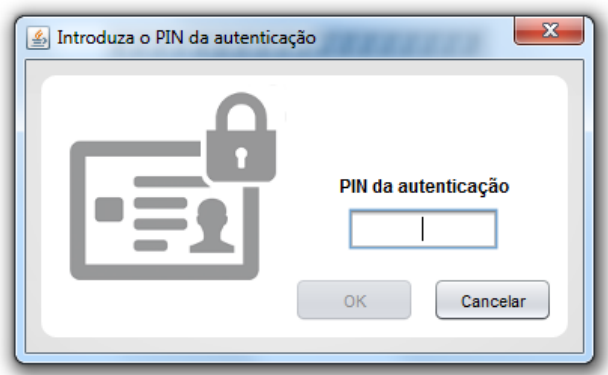

6. Após inserção do PIN de Autenticação, o utilizador deverá clicar no botão *[OK]*.

Se o PIN introduzido não for considerado válido, o sistema apresenta um ecrã indicando várias possibilidades de resolução do problema detetado. Esse ecrã tem o aspeto seguinte:

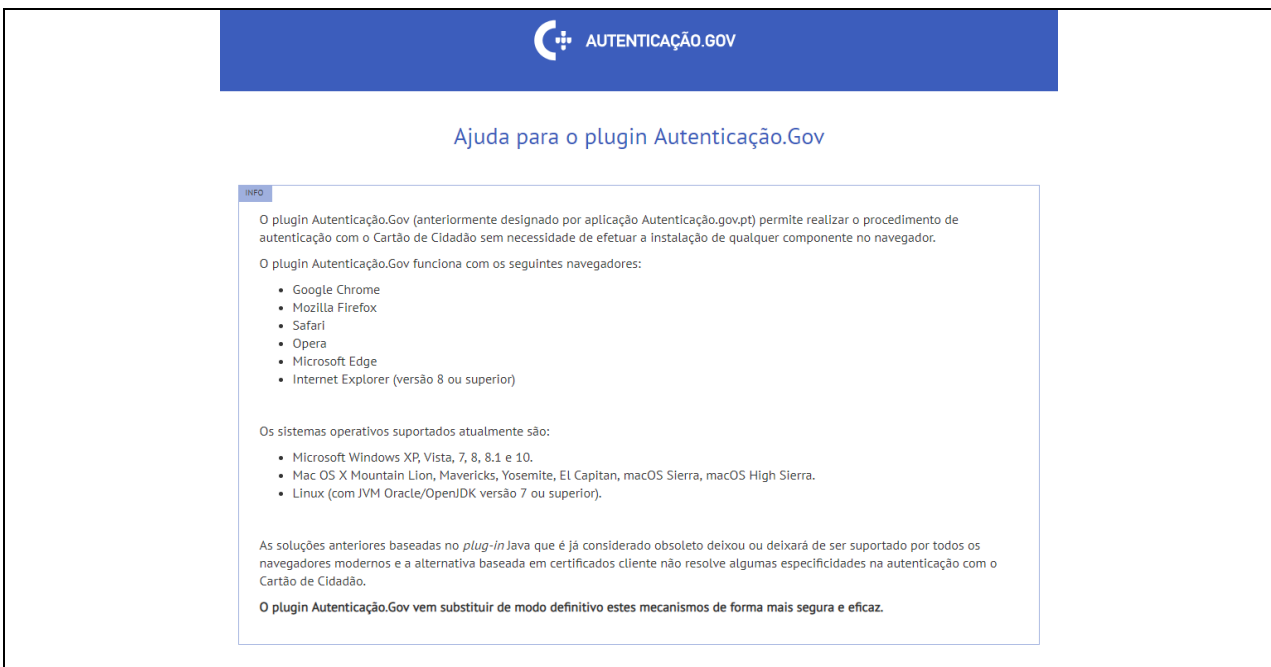

Se o PIN introduzido for considerado válido, o sistema apresentará o ecrã referente aos dados do próprio utilizador.

## <span id="page-22-0"></span>**2.4 Alteração da palavra-chave**

O utilizador pode alterar a sua palavra-chave. Para isso é necessário que tenha efetuado uma primeira autenticação bem-sucedida.

Assim, caso o utilizador pretenda alterar a sua palavra-chave, deverá:

- 1. Efetuar uma autenticação válida no sistema.
- 2. No ecrã "O meu Registo Pessoal", deverá clicar sobre o menu situado ao lado direito do seu nome de utilizador no canto superior direito do ecrã.

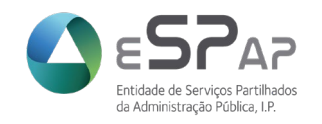

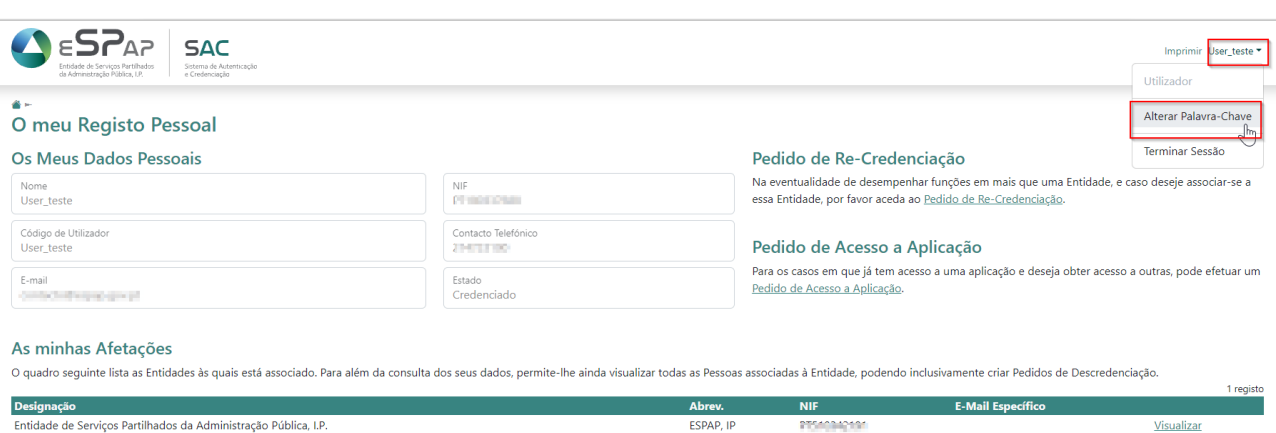

3. Em sequência, o sistema apresenta o ecrã, abaixo apresentado, para inserção da nova palavra-chave.

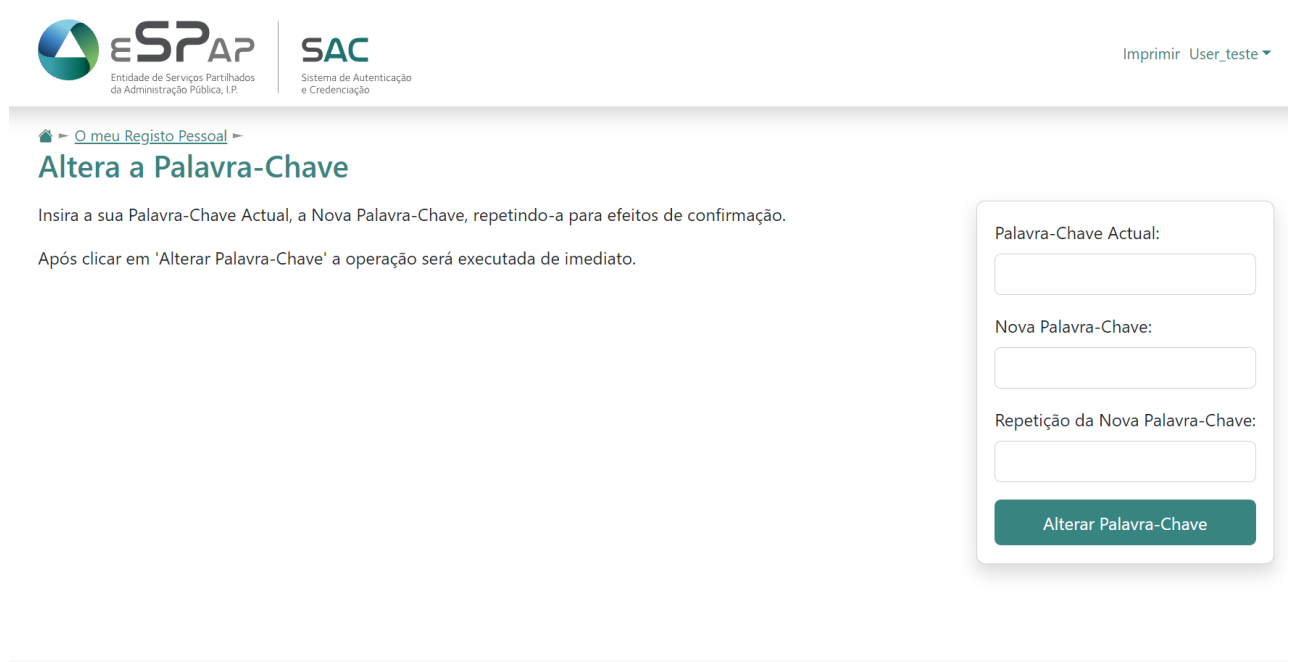

Política de Privacidade | © 2023 - eSPap - Entidade de Servicos Partilhados da Administração Pública, I.P.

A palavra-chave terá de ser composta por um mínimo de 6 caracteres alfanuméricos, entre os quais um dígito, uma minúscula e uma maiúscula.

- 4. Em seguida o sistema solicita repetição do procedimento descrito no ponto anterior.
- 5. Depois, o utilizador deverá clicar sobre o botão *[Alterar Palavra-Chave].*

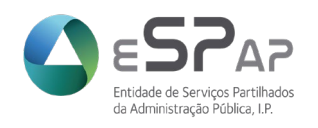

6. O sistema procederá então à alteração da mesma.

### <span id="page-24-0"></span>**2.5 Recuperação de palavra-chave**

Se o utilizador perdeu ou não se recorda da sua palavra-chave ou se recebeu indicação de bloqueio de utilizador, poderá proceder à recuperação da mesma. Para esse efeito, o utilizador deverá:

1. Aceder ao ecrã inicial do sistema e, no lado inferior esquerdo da página em "*Que Palavra-Chave?*", selecionar "*efetuar a recuperação da mesma*";

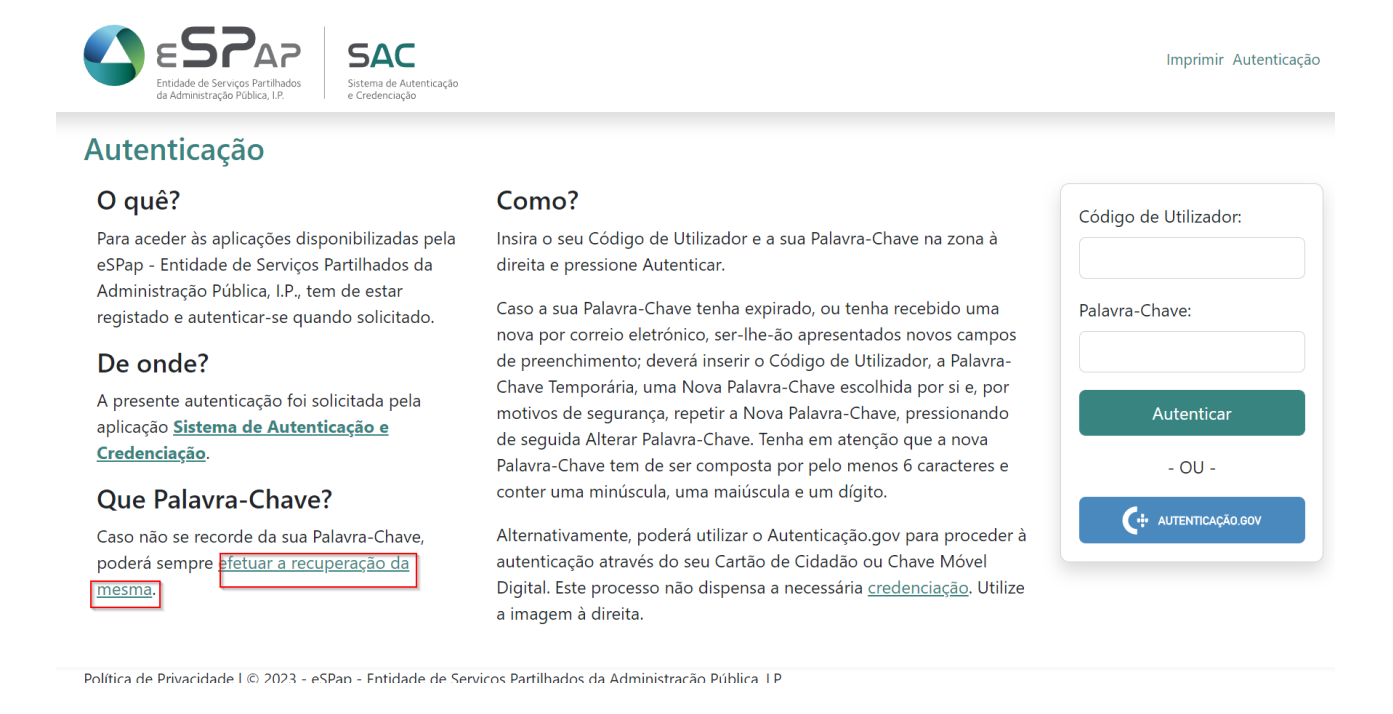

### 2. O sistema apresentará o seguinte ecrã:

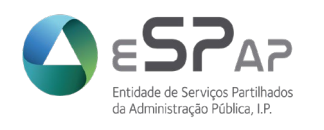

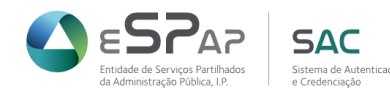

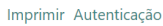

### **Recuperar Palavra-Chave**

Para enviar uma nova palavra-chave para o seu endereço de correio eletrónico, insira o seu NIF pessoal, o seu Código de Utilizador e clique em 'Recuperar'.

Aquando do sucesso da operação, será exibido o endereço para onde a palavra-chave será enviada.

Alguns minutos depois, irá receber nesse endereço uma mensagem de correio eletrónico com a indicação de uma página onde deverá proceder à redefinição da sua palavra-chave.

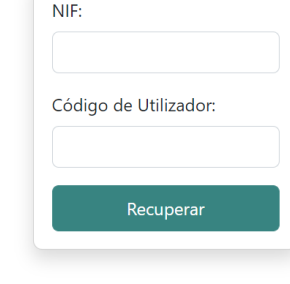

- 3. Neste ecrã o utilizador deverá preencher os seguintes campos obrigatórios:
	- **NIF** (Número de Identificação Fiscal da pessoa credenciada)
	- **Código de Utilizador** (este código é definido pelo próprio utilizador no pedido de Credenciação inicial)

Caso o utilizador não se recorde do seu código de utilizador, terá de contactar a eSPap através do email [sac@espap.gov.pt](mailto:sac@espap.gov.pt) a solicitar o mesmo com indicação do Nome, NIF e email atual.

- 4. Após introduzir os referidos dados, o utilizador deverá clicar sobre o botão [Recuperar], para que o sistema dê seguimento ao pedido.
- 5. Alguns minutos depois, irá receber na sua caixa de correio eletrónico, uma mensagem com a indicação de uma página onde deverá proceder à redefinição da sua palavra-chave. Dado o teor do email alertamos para a verificação na caixa de correio não solicitado.
- 6. A palavra-chave recebida é temporária e requer a alteração para uma a gosto do utilizador. Na página inicial do SAC, após introduzir código de utilizador e password avança para menu de redefinição de password.

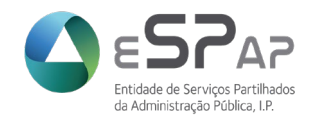

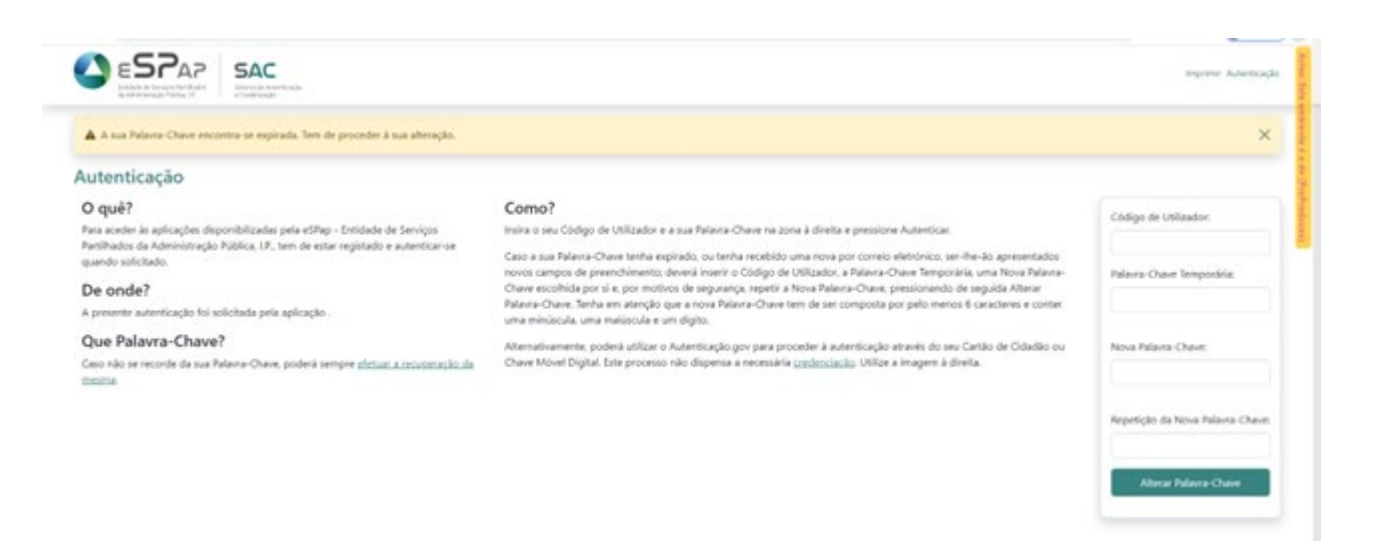

7. Após introdução dos dados requeridos, o utilizador carrega na opção *[Alterar Palavra-Chave]* ficando o processo concluído e fica disponível a área de utilizador.

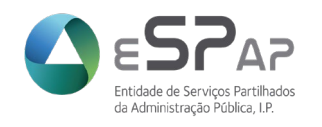

## <span id="page-27-0"></span>**3 Visualização de dados**

Para visualizar os seus dados do utilizador e Entidade(s) a que está afeto, deverá:

1. Autenticar-se validamente no sistema;

Neste menu conseguirá ter acesso aos seus dados de utilizador (Nome, NIF, código de utilizador, email, contacto telefónico e estado do utilizador).

2. No ecrã "*O meu Registo Pessoal*", tem acesso também à lista de utilizadores afetos a qualquer Entidade à qual o seu utilizador está alocado. Para este efeito deverá focar-se na área 'As Minhas Afetações' e clicar no *link* "*Visualizar*", apresentado na coluna esquerda da tabela aí apresentada. Como no exemplo abaixo:

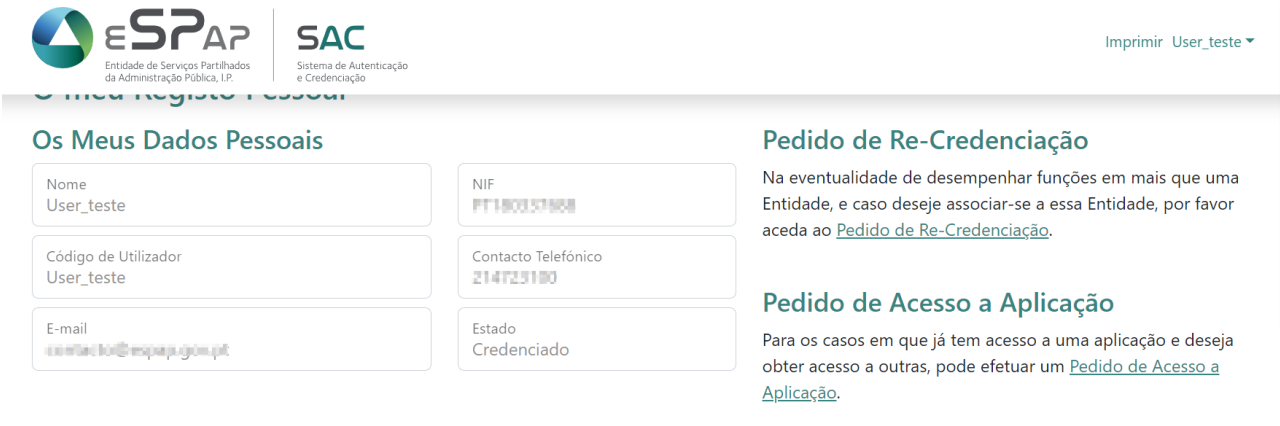

#### As minhas Afetações

O quadro sequinte lista as Entidades às quais está associado. Para além da consulta dos seus dados, permite-lhe ainda visualizar todas as Pessoas associadas à Entidade, podendo inclusivamente criar Pedidos de Descredenciação. a contae

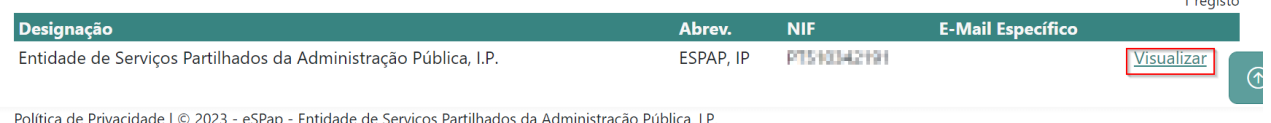

3. Após ter clicado sobre o *link* "*Visualizar*", o sistema apresentará o ecrã abaixo apresentado com os dados da Entidade e Utilizadores Credenciados ativos com afetação à mesma.

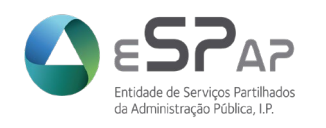

Imprimir User teste

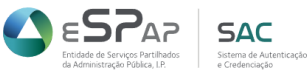

 $\triangle$   $\vdash$  O meu Registo Pessoal  $\blacktriangleright$ 

Abreviatura<br>ESPAP, IP

#### Entidade Entidade de Serviços Partilhados da Administração Pública, I.P.

NIF PRIVATE Afetações

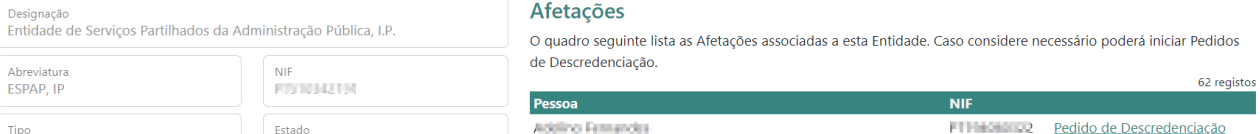

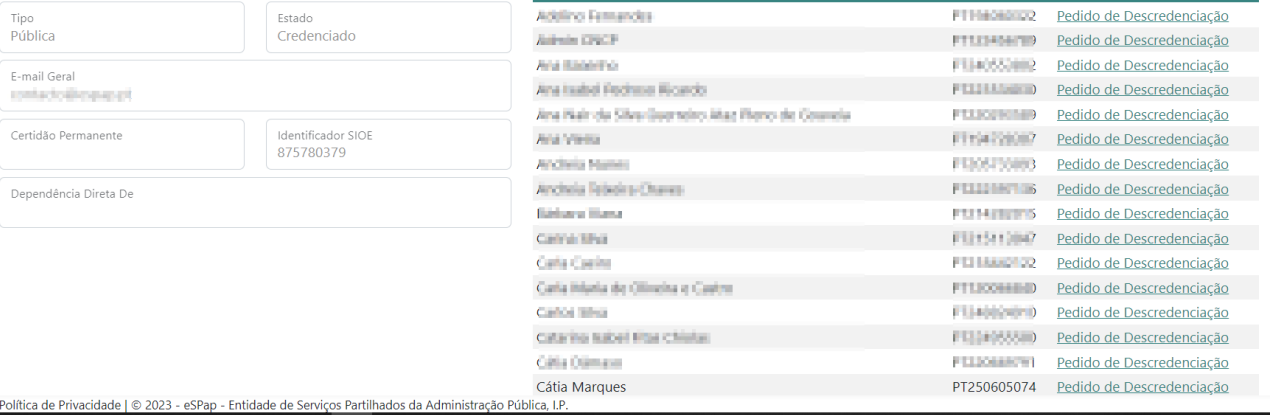

Neste menu o utilizador não pode editar qualquer dado, estando apenas disponível a possibilidade de Descredenciação de qualquer utilizador apresentado na listagem. O procedimento de Descredenciação está descrito no capítulo 6 deste manual.

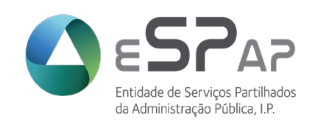

## <span id="page-29-0"></span>**4 Pedido de Acesso a Aplicação**

Para os casos em que o utilizador já tenha acesso a uma aplicação e deseje obter acesso a outra(s), poderá efetuar um Pedido de Acesso a Aplicação.

Para isso, o utilizador deverá efetuar os seguintes passos:

- 1. Autenticar-se validamente no sistema;
- 2. No ecrã "*O meu Registo Pessoal*", clicar sobre o *link* "*Pedido de Acesso a Aplicação*".

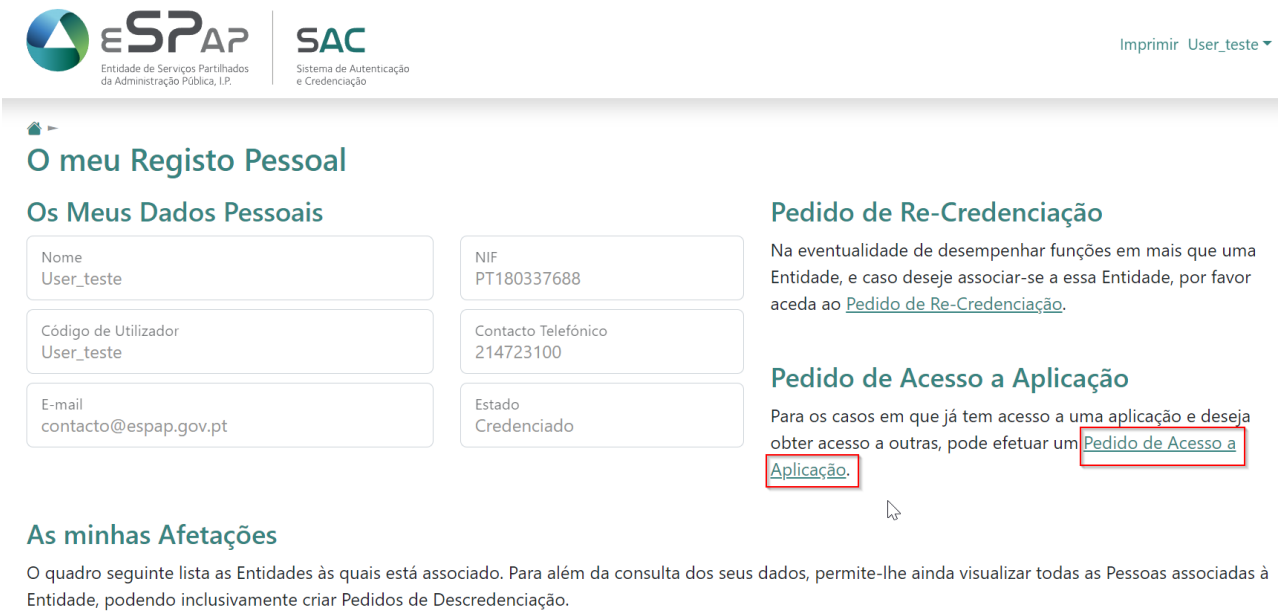

#### Designação

Abrev. Política de Privacidade | © 2023 - eSPap - Entidade de Serviços Partilhados da Administração Pública, I.P

3. Após ter clicado sobre o *link* "*Pedido de Acesso a Aplicação*", o sistema apresentará o ecrã abaixo apresentado.

**NIF** 

**E-Mail Específico** 

1 registo

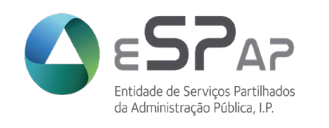

$$
\begin{array}{|c|c|c|c|}\n\hline\n\text{ESPAR} & \text{SAC} \\
\text{indode de Sevoge Partiado} & \text{Sistern de Aute} \\
\hline\n\end{array}
$$

Imprimir User\_teste ▼

#### A - O meu Registo Pessoal -Pedido de Acesso a Aplicação

#### Passo 1 de 4: Condições Gerais de Acesso

Após a submissão dos seus dados para a credenciação, dará autorização expressa e inequívoca para que os mesmos sejam tratados pela Entidade de Serviços Partilhados da Administração Pública, I.P. (eSPap, I.P.). A eSPap, I.P. garante que os dados ora recolhidos são tratados nos termos do Regulamento (UE) 2016/679 do Parlamento Europeu e do Conselho, de 27 de abril, bem como da Lei n.º 58/2019, de 8 de Agosto (Regulamento Geral de Proteção de Dados), que assegura a execução na ordem jurídica nacional daquele regulamento.

- <sup>1</sup> O pedido de acesso a aplicação é efectuado através do preenchimento deste formulário, composto pelas seguintes áreas: · Condições Gerais de Acesso;
	- · Seleção da Entidade;
	- · Seleção das Aplicações e Perfis;
	- · Impressão.

Comece por aceitar as Condições Gerais de Acesso.

Política de Privacidade | © 2023 - eSPap - Entidade de Serviços Partilhados da Administração Pública, I.P.

4. No ecrã acima apresentado, o utilizador deverá clicar sobre a opção "*Li e aceito as condições gerais.*"

Li e aceito as Condições Gerais de Acesso

#### 5. A seguir o sistema apresentará o seguinte ecrã

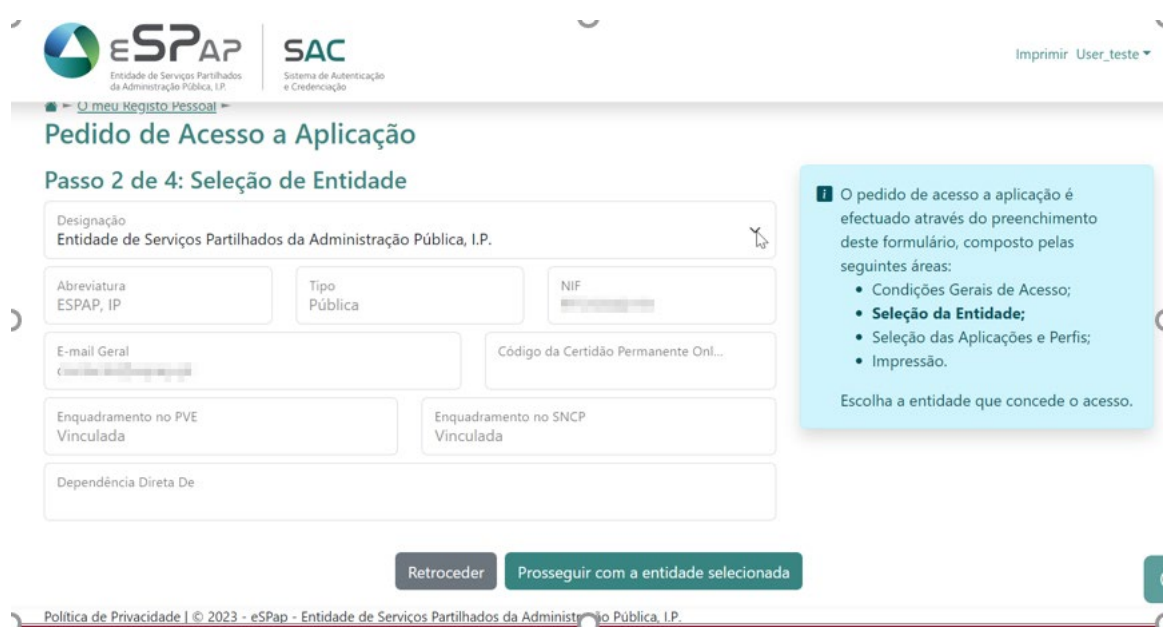

No ecrã acima apresentado, o utilizador deverá selecionar a entidade pretendida e clicar na opção "*Prosseguir com a entidade selecionada*".

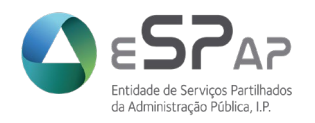

i.

6. No ecrã apresentado em baixo deverá selecionar a(s) aplicação(ões) e perfis a que pretende ter acesso, deslizando para direito sobre a(s) janela(s) de seleção situada(s) à esquerda da(s) respetiva(s) sigla(s). A seguir deverá clicar na opção "*Confirmar e imprimir*".

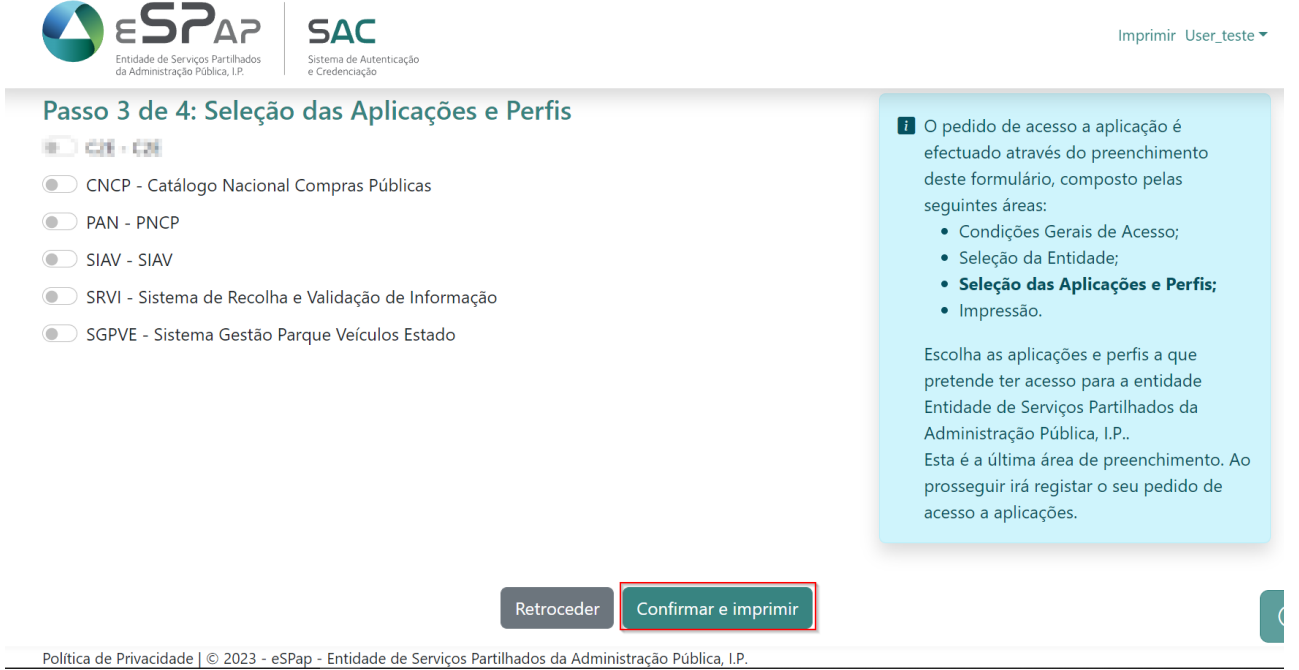

- 7. Submetido o pedido, será apresentado o formulário para confirmação de dados e impressão.
- 8. Após impressão do documento obtido, o mesmo deve ser enviado, devidamente assinado com assinatura legível e carimbado ou assinado digitalmente, por email para [sac@espap.gov.pt.](mailto:sac@espap.gov.pt)

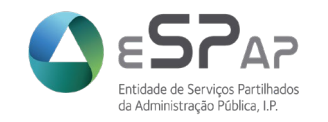

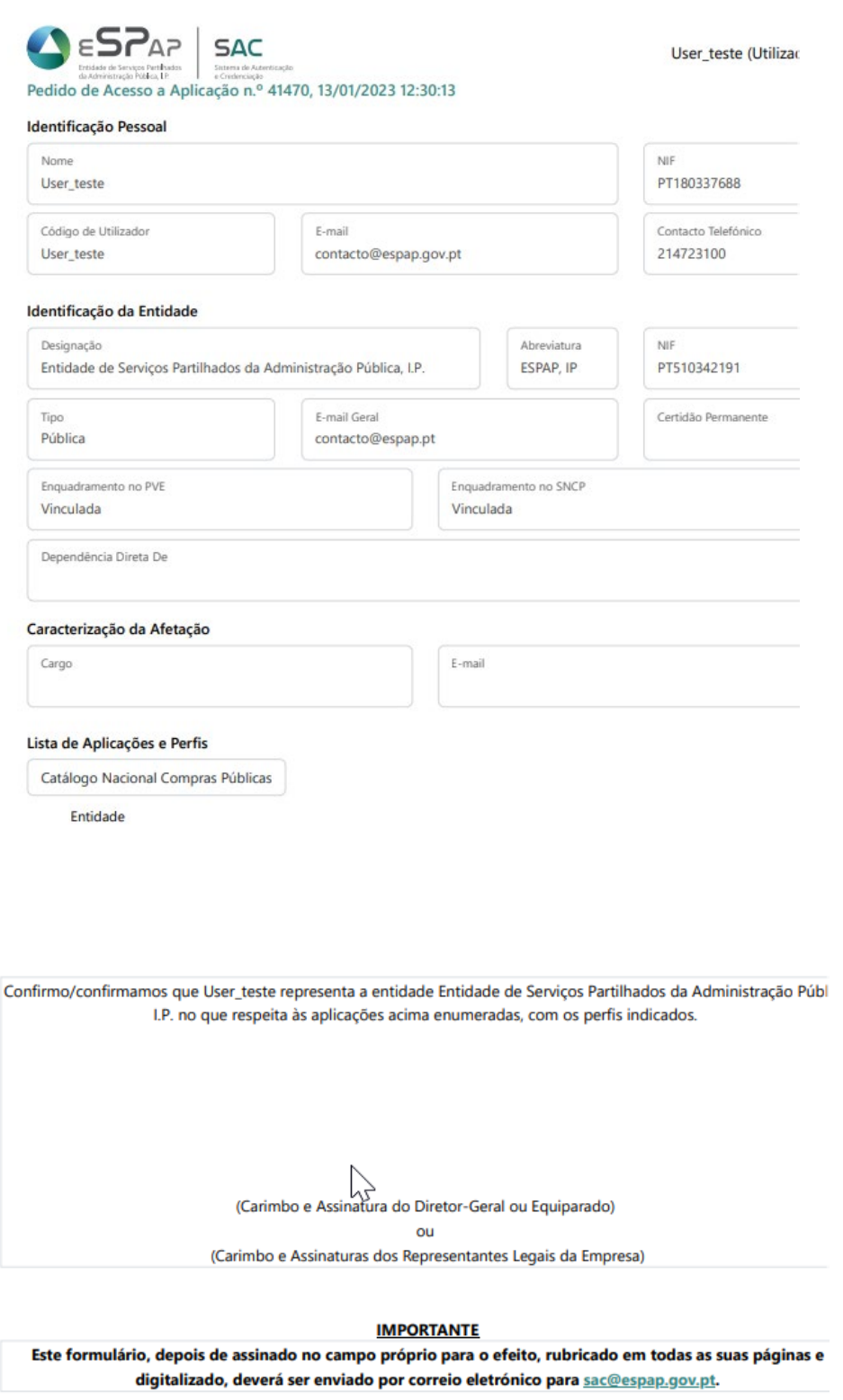

9. Após processamento do pedido pela eSPap o utilizador recebe um email de notificação a confirmar os novos acessos. O código de utilizador e palavra-chave mantêm-se.

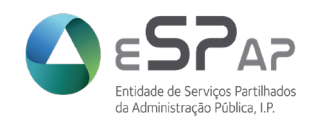

## <span id="page-33-0"></span>**5 Pedido de Re-Credenciação**

Caso o utilizador exerça funções em mais que uma Entidade, e pretenda associar-se a essa nova Entidade no sistema, deverá efetuar um pedido de Re-Credenciação.

No pedido de Recredenciação é importante assegurar que o endereço de e-mail que lhe fica associado é aquele para o qual pretende que sejam enviadas notificações. Se o endereço de email não estiver atualizado deverá reportar essa situação para [sac@espap.gov.pt](mailto:sac@espap.gov.pt) indicando o seu nome, NIF pessoal e o novo endereço de e-mail.

O pedido de Re-Credenciação concretiza-se em cinco fases:

- Aceitação de Condições Gerais de Acesso;
- **Identificação Pessoal;**
- Identificação da Entidade;
- **Seleção das Aplicações e Perfis;**
- **Impressão.**

Para efetuar um pedido de Re-Credenciação, o utilizador deverá efetuar os seguintes passos:

- 1. Autenticar-se validamente no sistema;
- 2. No ecrã "*O Meu Registo Pessoal*", deverá clicar sobre o *link* "*Pedido de Re-Credenciação*".

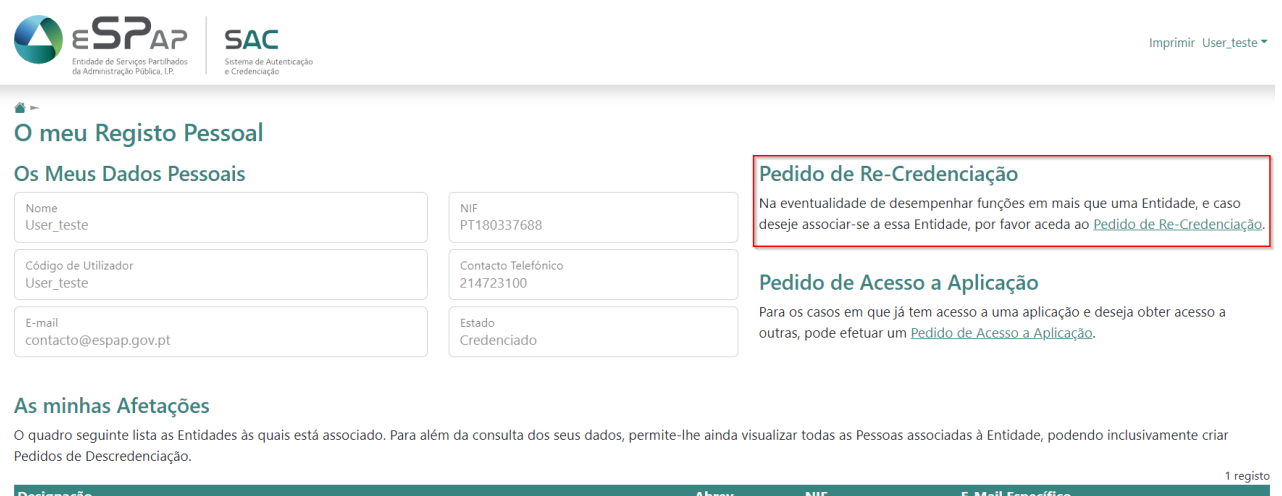

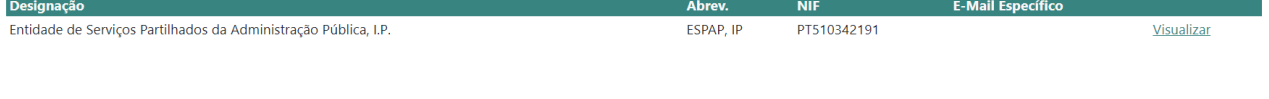

Política de Privacidade | © 2023 - eSPap - Entidade de Serviços Partilhados da Administração Pública, I.F

3. O sistema apresentará o seguinte ecrã:

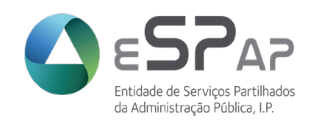

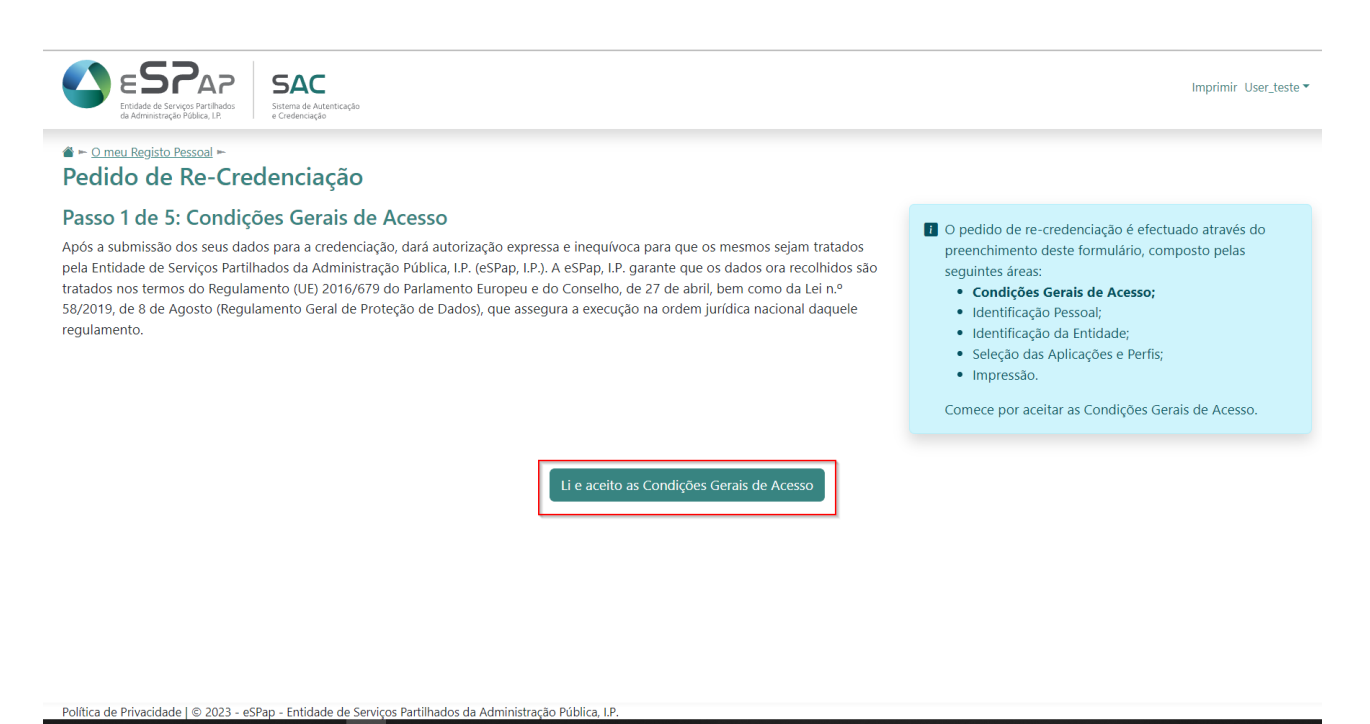

O utilizador deverá selecionar a opção "*Li e aceito as Condições Gerais de Acesso*".

4. A seguir vai aparecer o seguinte ecrã:

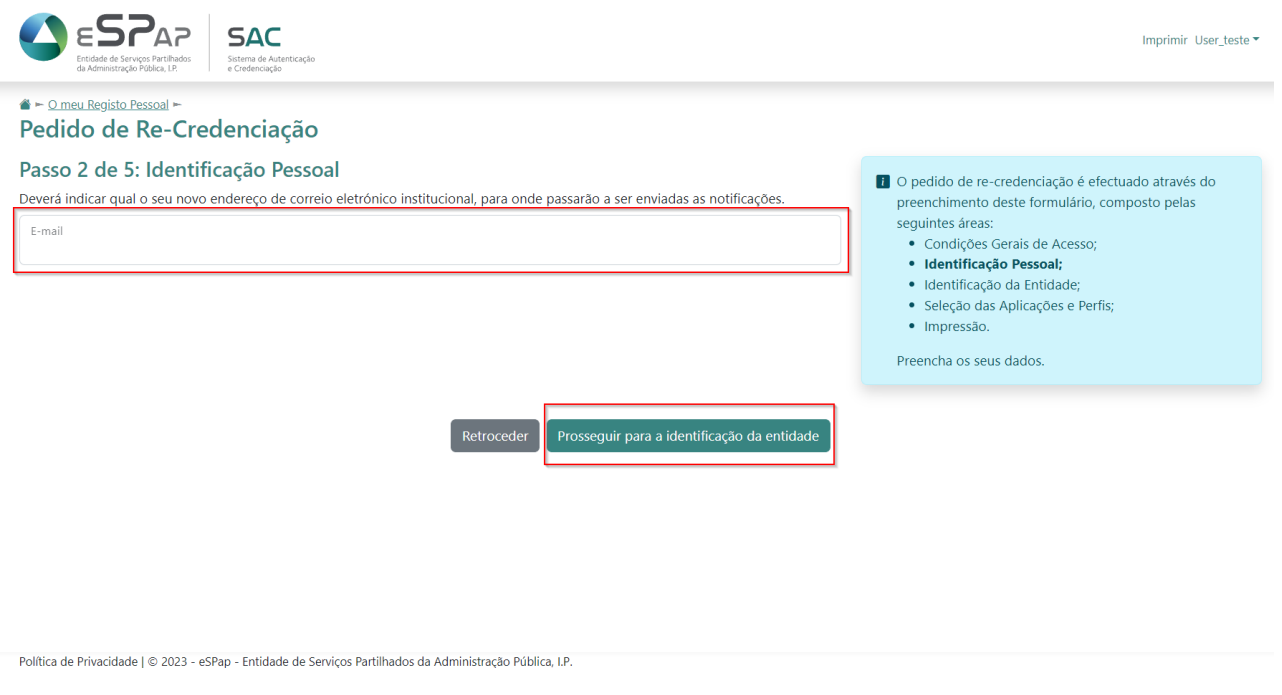

Na janela o utilizador deverá introduzir o novo e-mail institucional para onde passarão a ser enviadas as notificações. Depois, clicar na caixa "*Prosseguir para identificação da entidade*".

© 2023 ESPAP | Entidade de **Serviços Partilhados** da Administração Pública, I.P. 35/45

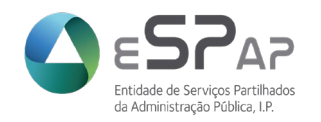

- 5. No próximo passo o utilizador deverá efetuar a pesquisa da entidade pretendida:
	- Inserindo o NIF da entidade;
	- Clicando sobre o botão *[Pesquisar]*.

A seguir o sistema apresentará a(s) entidades(s) com o NIF inserido.

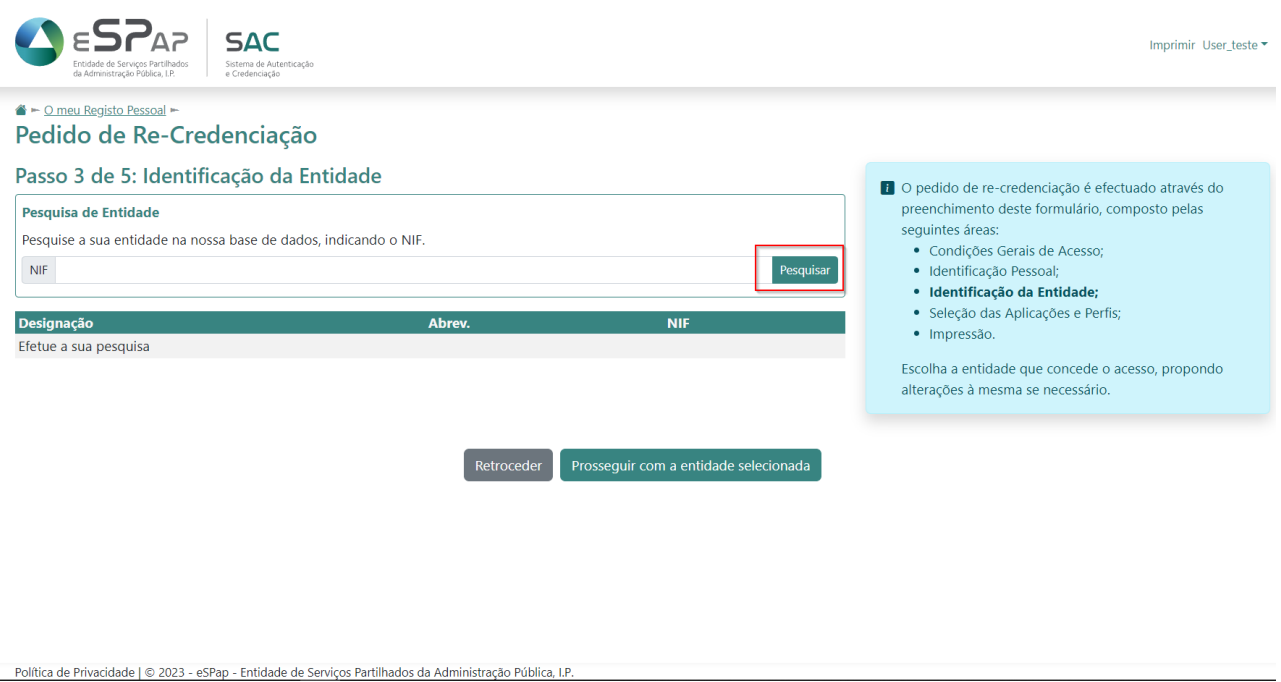

A seguir o utilizador deverá clicar sobre o *link* "*Selecionar*" situado à direita da entidade pretendida.

6. Depois, o utilizador deverá clicar sobre o botão *[Prosseguir com a entidade selecionada]*. O sistema apresentará o ecrã abaixo apresentado.

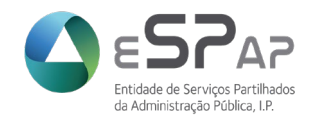

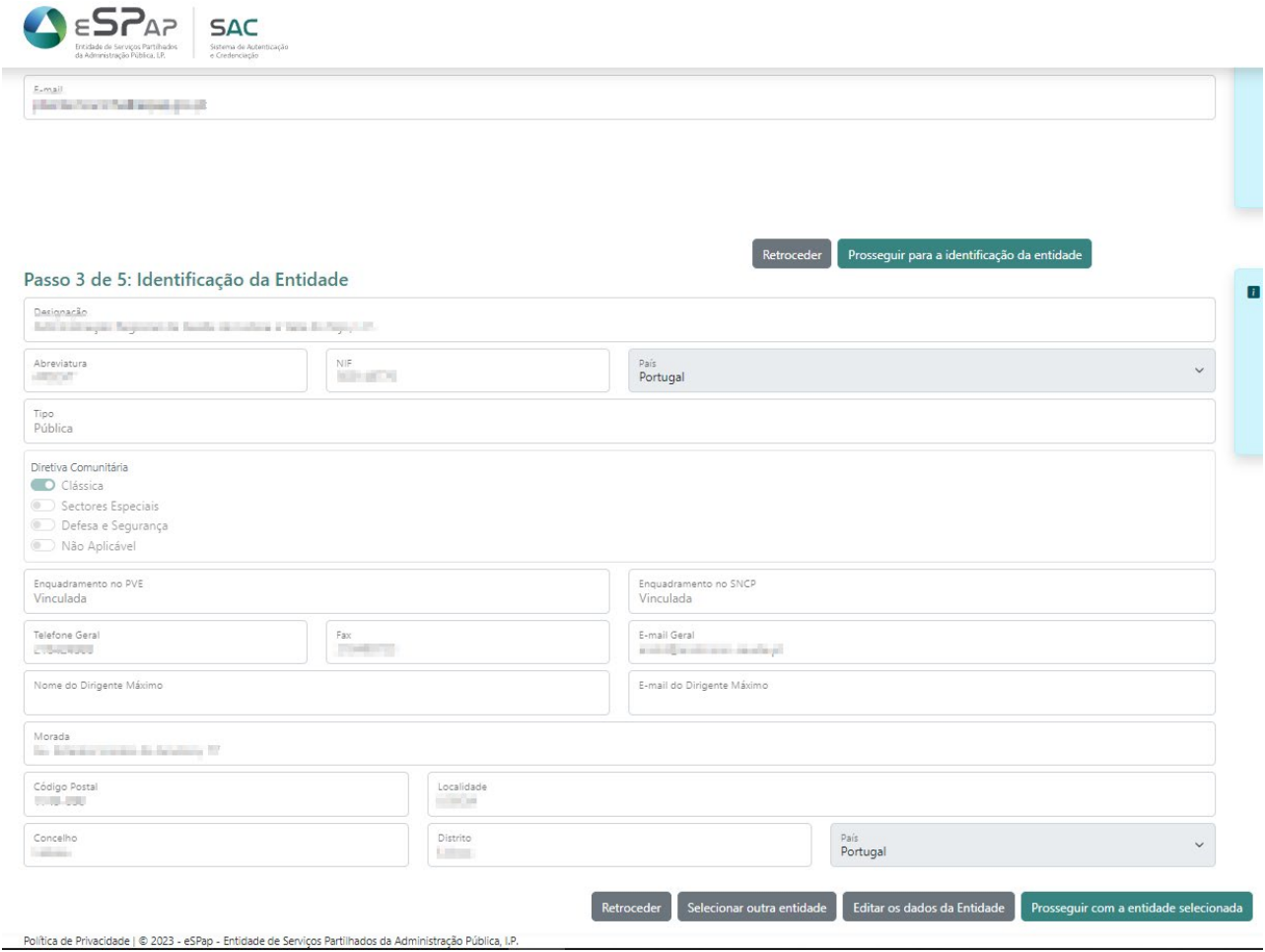

7. Neste ecrã, o utilizador deverá verificar os dados da entidade selecionada.

Caso detete alguma informação desatualizada ou incorreta, poderá alterar alguns dos dados apresentados, clicando sobre a opção "*Editar os dados da Entidade"* ou em alternativa enviar um email para [sac@espap.gov.pt](mailto:sac@espap.gov.pt) com os dados a atualizar referindo sempre o nome e NIF da Entidade.

8. Se o utilizador clicar sobre a opção "*Editar os dados da Entidade*" serão apresentados os campos que poderão ser alterados, cf. imagem que se segue.

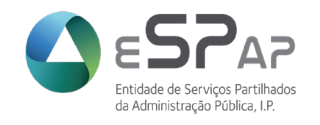

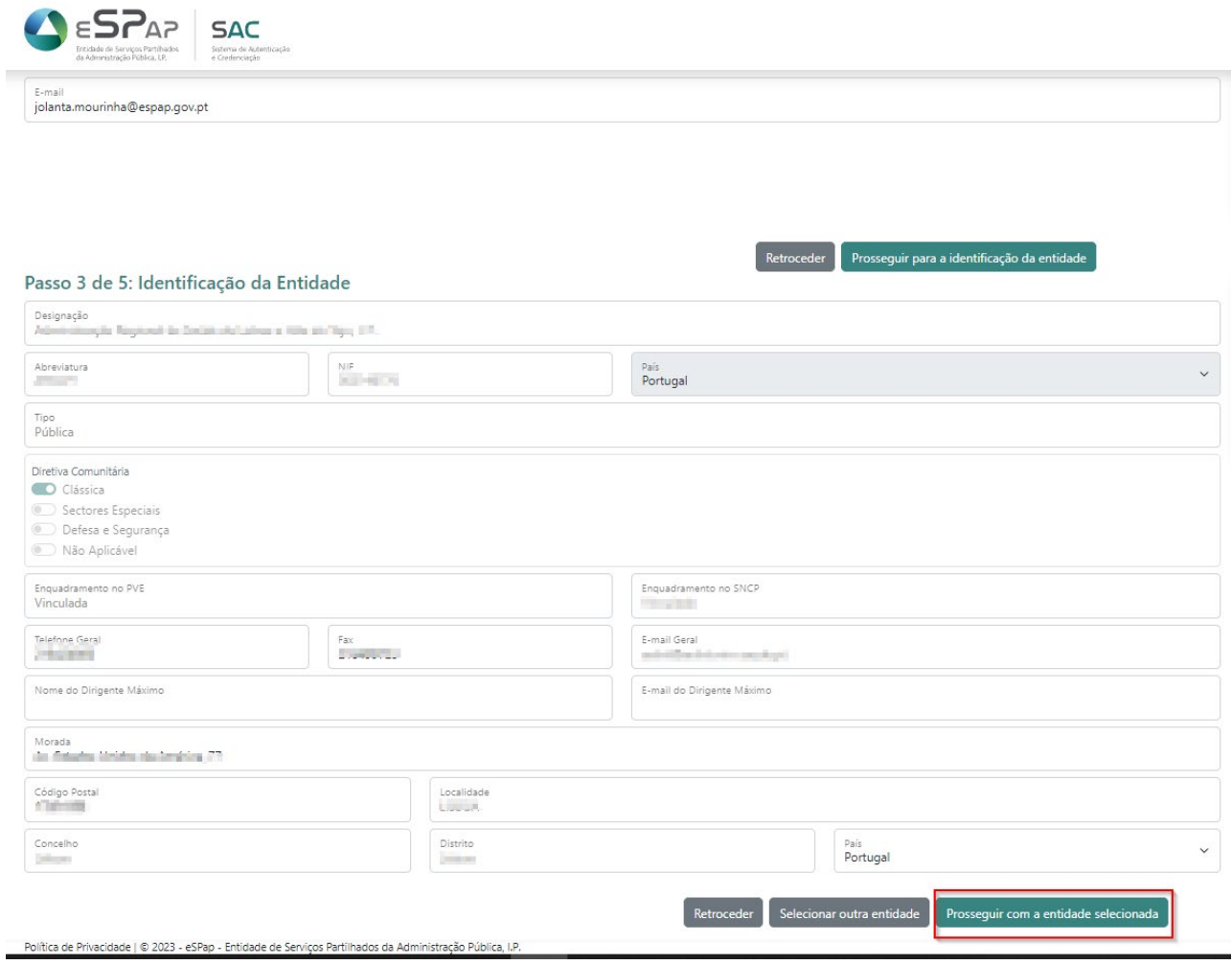

- 9. Após a verificação/edição dos dados da entidade, o utilizador deverá clicar sobre o botão *[Prosseguir com a entidade selecionada].*
- 10. Será apresentado o seguinte ecrã.

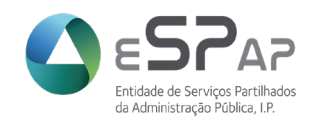

×

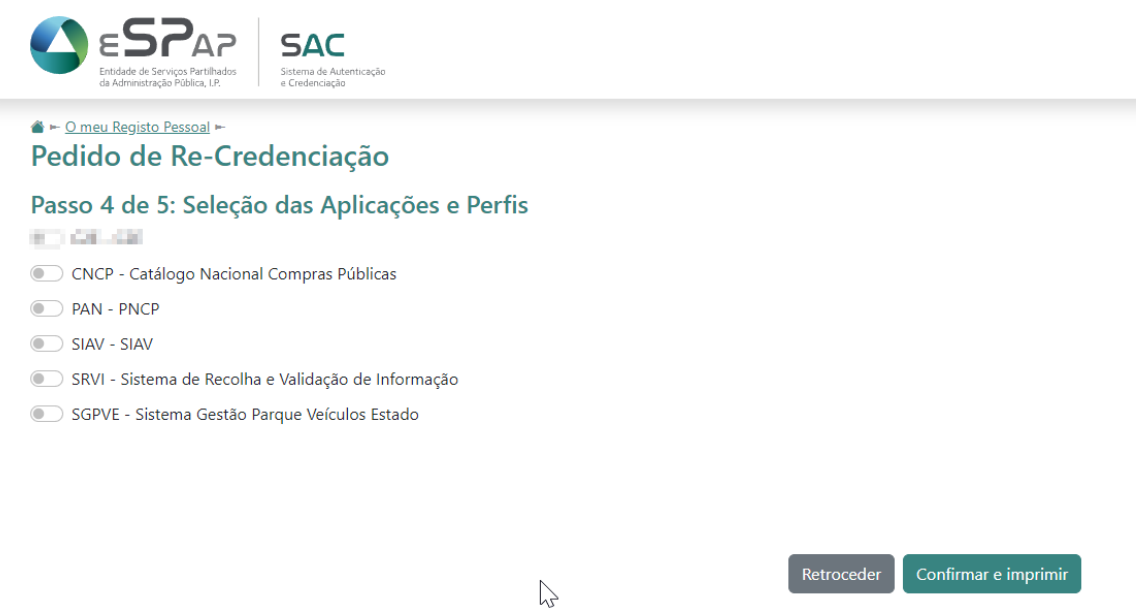

11. Neste ecrã o utilizador deve selecionar as Aplicações e Módulos a que pretende ter acesso, deslisando na janela de seleção à esquerda de cada item.

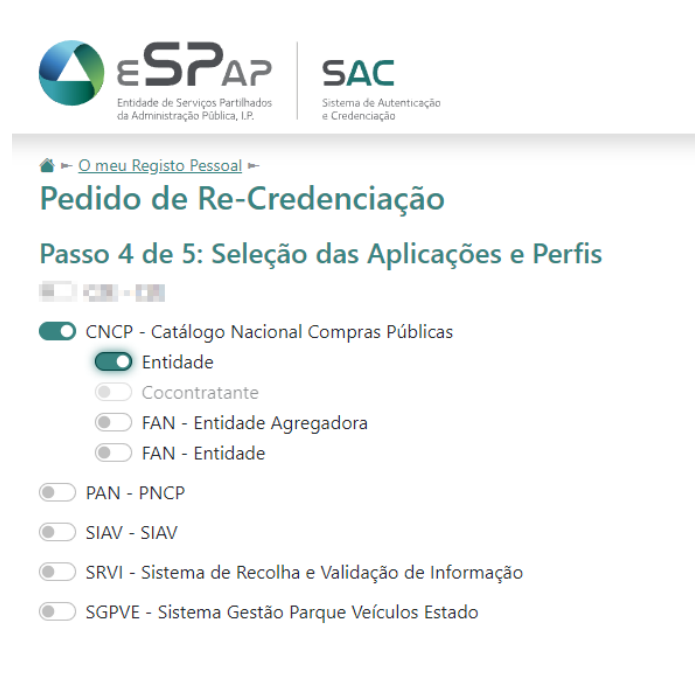

12. Após seleção de todas as aplicações e perfis pretendidos deverá clicar sobre o botão *[Confirmar e imprimir].*

Retroceder

Confirmar e imprimir

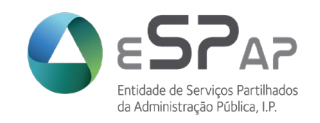

13. Vai aparecer uma janela a perguntar "*Tem a certeza que deseja criar um Pedido de Re-Credenciação?"* Utilizador deverá clicar em *[OK]* para avançar.

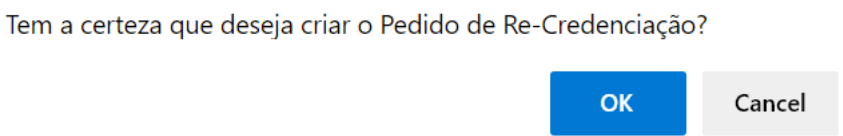

14. Será apresentado o ecrã contendo os dados necessários para impressão:

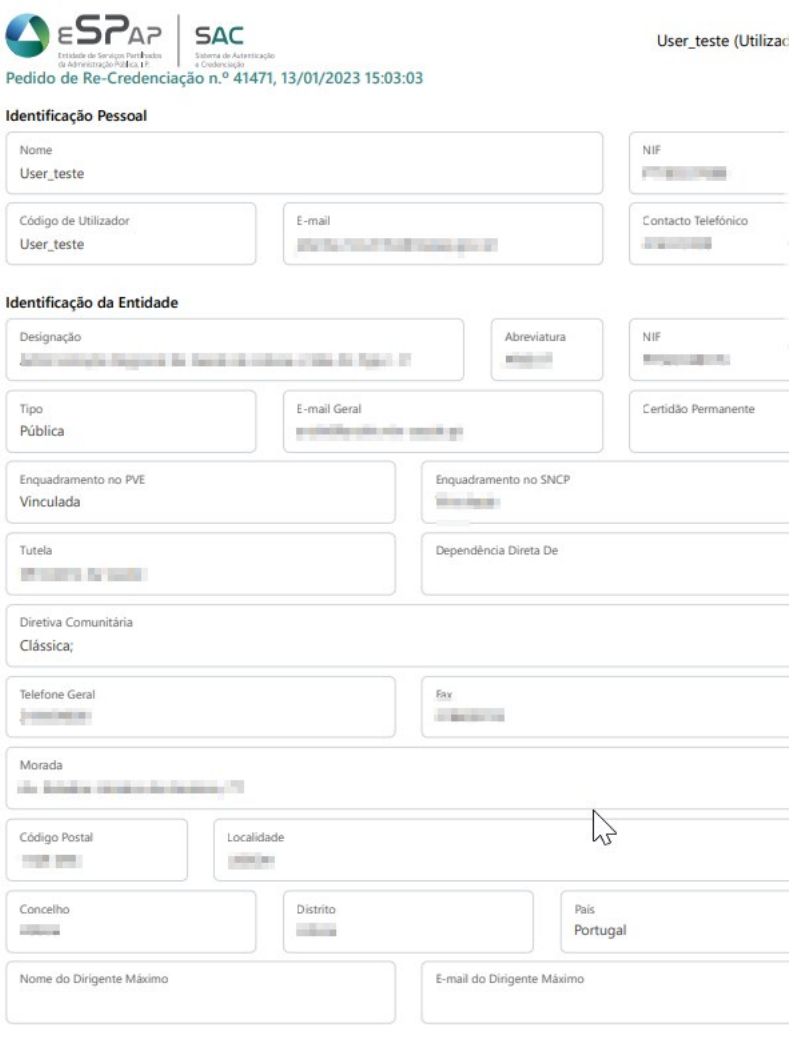

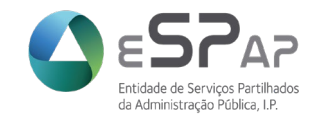

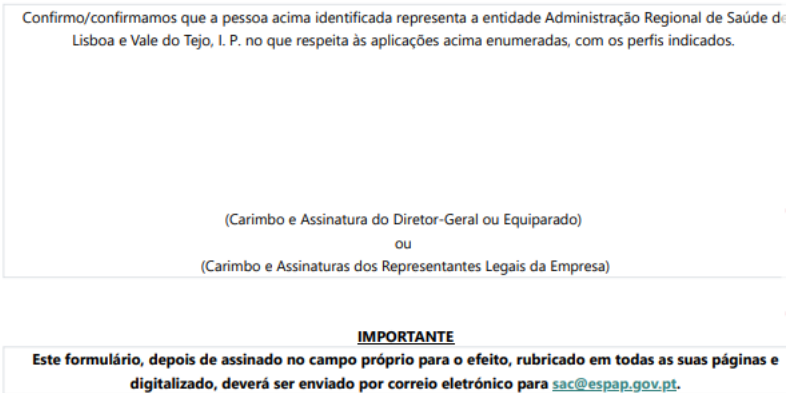

Após confirmar deve carregar em "*Imprimir*" e obterá o formulário para envio à eSPap, devidamente assinado e carimbado ou com assinatura digital do Dirigente Máximo, através do endereço [sac@espap.gov.pt.](mailto:sac@espap.gov.pt)

15. Após processamento do pedido pela eSPap o utilizador recebe um email de notificação a confirmar os novos acessos. O código de utilizador e palavra-chave mantêm-se.

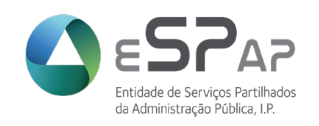

## <span id="page-41-0"></span>**6 Pedido de Descredenciação**

Qualquer utilizador afeto à Entidade, precedido das devidas autorizações internas, pode efetuar um pedido de Descredenciação de outro utilizador.

O pedido de Descredenciação é fundamental para cada Entidade balizar os acessos às aplicações do Sistema Nacional de Compras Públicas e Parque de Veículos do Estado a que o SAC dá suporte. Esta gestão define os utilizadores com permissões, em representação da Entidade, às diversas aplicações.

É fundamental uma revisão constante da listagem de utilizadores com permissões para potenciar um maior rigor nos acessos e restringir acessos indevidos.

Para efetuar o pedido de Descredenciação o utilizador deverá:

- 1. Autenticar-se validamente no sistema
- 2. No ecrã "*O meu Registo Pessoal*", deverá clicar sobre o *link* "*Visualizar*" à frente da entidade na qual pretende descredenciar utilizador(es)

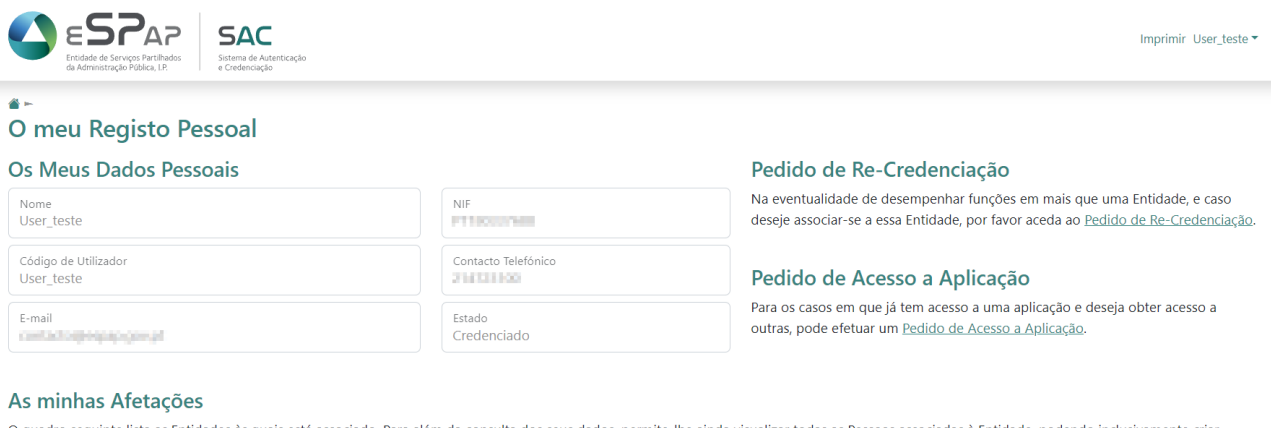

O quadro seguinte lista as Entidades às quais está associado. Para além da consulta dos seus dados, permite-lhe ainda visualizar todas as Pessoas associadas à Entidade, podendo inclusivamente criar Pedidos de Descredenciação.

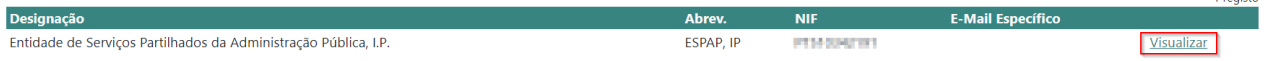

Política de Privacidade | © 2023 - eSPap - Entidade de Serviços Partilhados da Administração Pública, I.P.

3. O sistema apresentará então o ecrã seguinte.

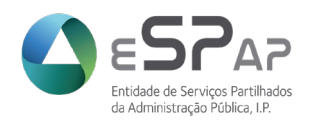

Imprimir Hser teste

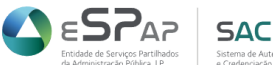

 $\triangle$   $\vdash$  O meu Registo Pessoal »

#### Entidade Entidade de Serviços Partilhados da Administração Pública, I.P.

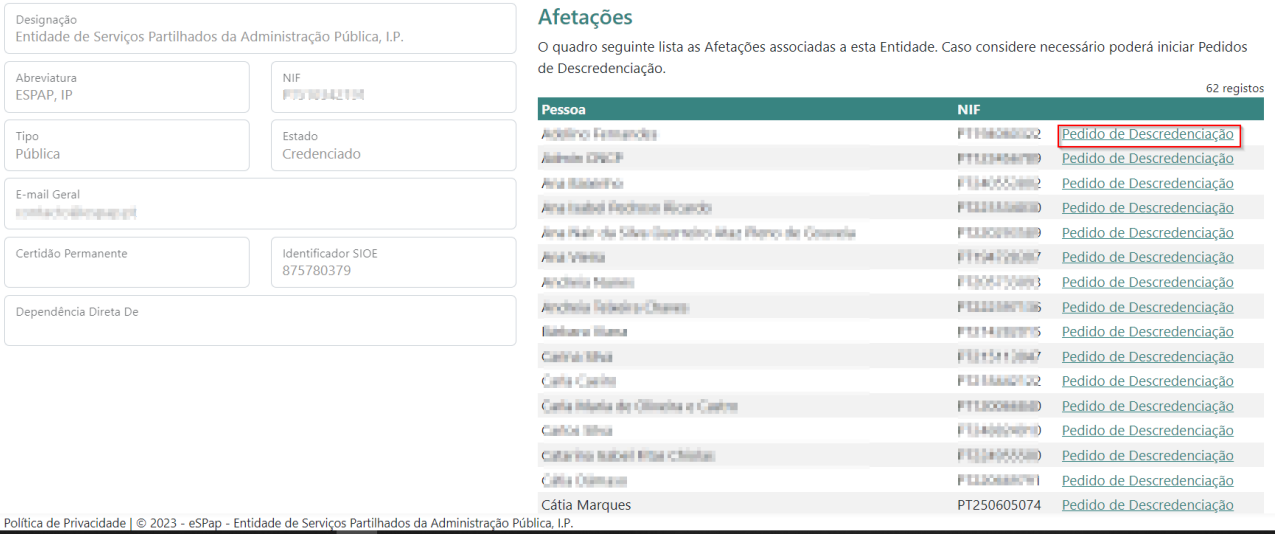

- 4. O utilizador deverá clicar sobre o *link* "*Pedido de Descredenciação*" situado à direita do nome e do NIF do utilizador ao qual se refere o pedido.
- 5. O sistema apresentará então um ecrã a pedir aceitar as Condições Gerais:

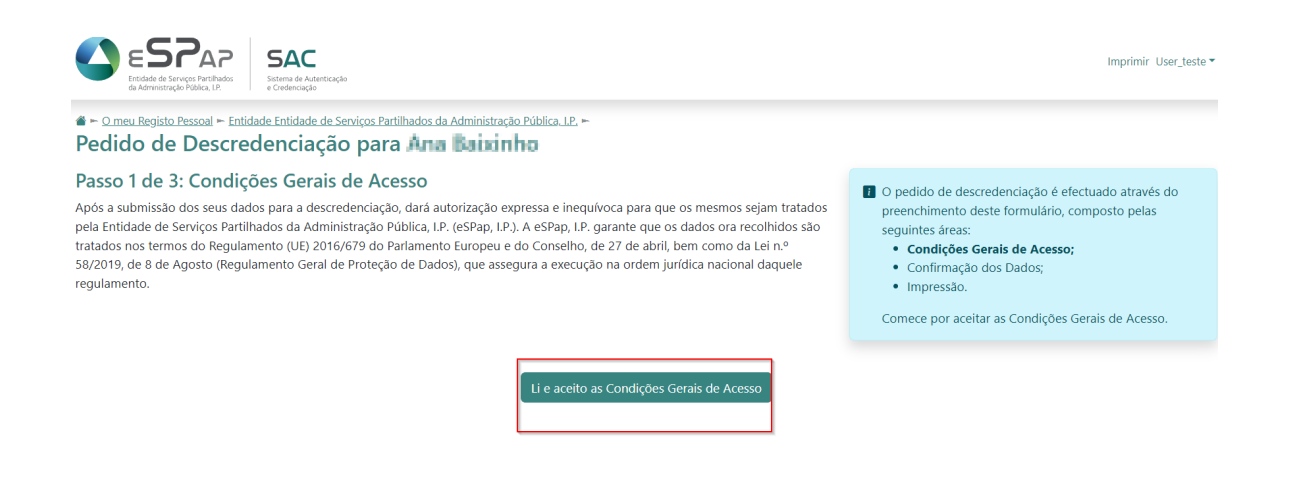

6. Depois de clicar na opção "*Li e aceito as Condições Gerais de Acesso*" o utilizador será levado para o próximo passo.

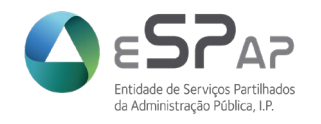

7. No ecrã seguinte o utilizador deverá confirmar os dados apresentados que referem ao utilizador para o qual está a ser feito o pedido de descredenciação. Depois de confirmar a informação o utilizador deverá carregar no botão "*Confirmar e imprimir*".

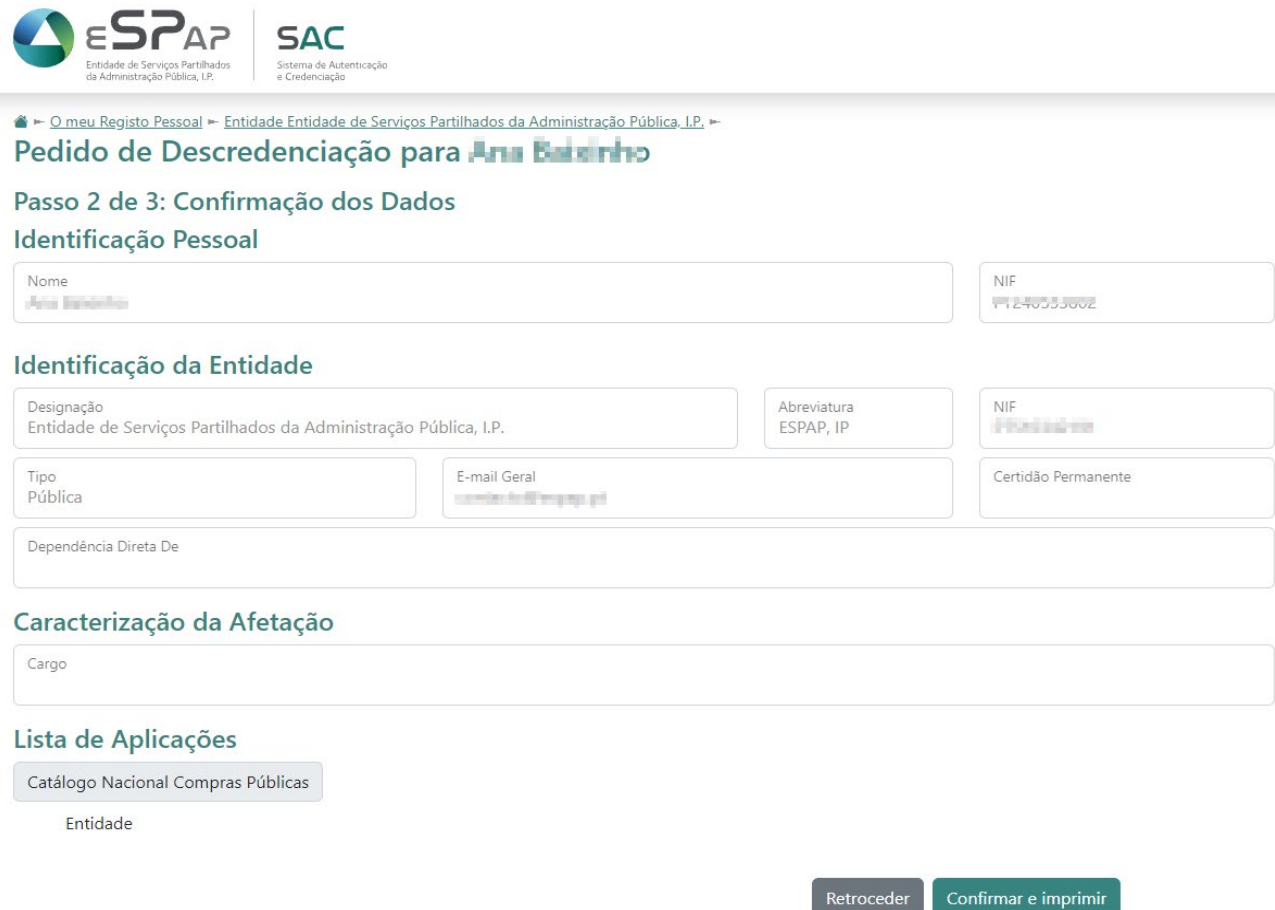

8. Depois vai surgir uma janela a pedir para confirmar a criação de Pedido de Descredenciação. O utilizador deverá clicar em *[OK}* para avançar.

Tem a certeza que deseja criar o Pedido de Descredenciação?

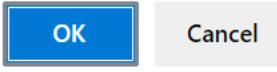

9. O utilizador obterá o documento para impressão e posterior envio para [sac@espap.gov.pt](mailto:sac@espap.gov.pt) devidamente assinado e carimbado ou assinado digitalmente.

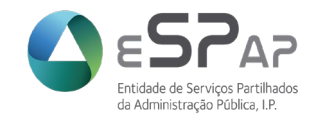

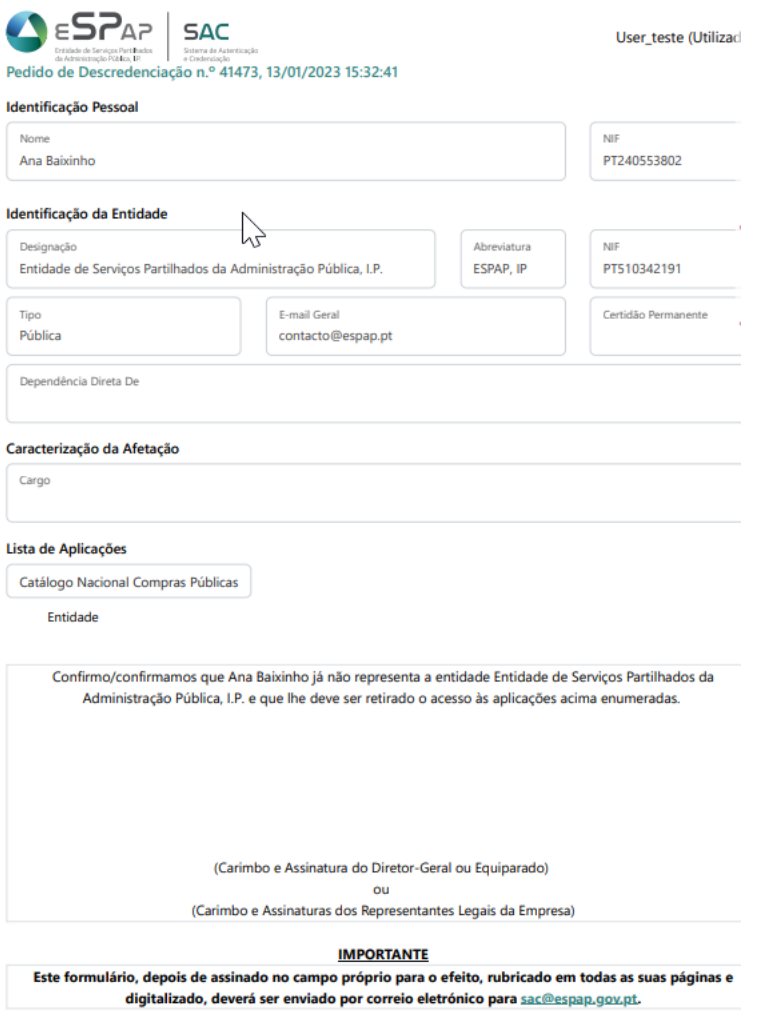

10. Após processamento do pedido pela eSPap o utilizador fica sem autorização de acesso pela Entidade Identificada e é comunicado esse desvinculo em resposta ao email recebido com o pedido de Descredenciação.